**SANSSHARES BRANDER** 

**MICHAEL ALEXANDER DICK KUSLEIKA JOHN WALKENBACH** 

# Microsoft<sup>®</sup> Excel 2019 PL

WYCZERPUJĄCE ŹRÓDŁO WIEDZY

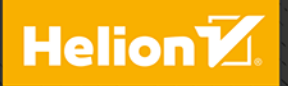

Tytuł oryginału: Excel 2019 Bible

Tłumaczenie: Piotr Cieślak

ISBN: 978-83-283-5578-1

Copyright © 2019 by John Wiley & Sons, Inc., Indianapolis, Indiana

All Rights Reserved. This translation published under license with the original publisher John Wiley & Sons, Inc.

Translation copyright © 2019 by Helion S.A.

No part of this publication may be reproduced, stored in a retrieval system or transmitted in any form or by any means, electronic, mechanical, photocopying, recording, scanning or otherwise without either the prior written permission of the Publisher.

Wiley and the Wiley logo are trademarks or registered trademarks of John Wiley & Sons, Inc. and/or its affiliates, in the United States and other countries, and may not be used without written permission. Microsoft and Excel are registered trademarks of Microsoft Corporation. All other trademarks are the property of their respective owners. John Wiley & Sons, Inc. is not associated with any product or vendor mentioned in this book.

Wszelkie prawa zastrzeżone. Nieautoryzowane rozpowszechnianie całości lub fragmentu niniejszej publikacji w jakiejkolwiek postaci jest zabronione. Wykonywanie kopii metodą kserograficzną, fotograficzną, a także kopiowanie książki na nośniku filmowym, magnetycznym lub innym powoduje naruszenie praw autorskich niniejszej publikacji.

Wszystkie znaki występujące w tekście są zastrzeżonymi znakami firmowymi bądź towarowymi ich właścicieli.

Autor oraz Helion SA dołożyli wszelkich starań, by zawarte w tej książce informacje były kompletne i rzetelne. Nie biorą jednak żadnej odpowiedzialności ani za ich wykorzystanie, ani za związane z tym ewentualne naruszenie praw patentowych lub autorskich. Autor oraz Helion SA nie ponoszą również żadnej odpowiedzialności za ewentualne szkody wynikłe z wykorzystania informacji zawartych w książce.

Helion SA ul. Kościuszki 1c, 44-100 Gliwice tel. 32 231 22 19, 32 230 98 63 e-mail: *helion@helion.pl* WWW: *http://helion.pl* (księgarnia internetowa, katalog książek)

Pliki z przykładami omawianymi w książce można znaleźć pod adresem: *ftp://ftp.helion.pl/przyklady/e19bib.zip*

Drogi Czytelniku! Jeżeli chcesz ocenić tę książkę, zajrzyj pod adres *http://helion.pl/user/opinie/e19bib* Możesz tam wpisać swoje uwagi, spostrzeżenia, recenzję.

Printed in Poland.

#### [• Kup książkę](http://helion.pl/page54976~rf/e19bib)

- 
- Oceń książkę • Oceń książkę
- 
- [Księgarnia internetowa](http://helion.pl/page54976~r/4CAKF)<br>• Lubie to! » Nasza społeczność • Lubię to! » Nasza społeczność

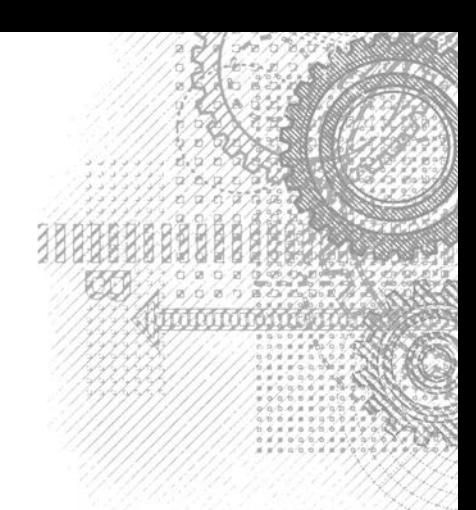

37

## Spis treści

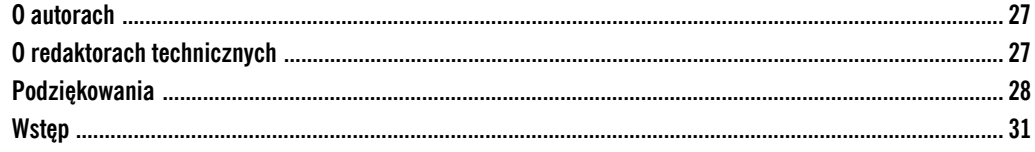

#### Część I. Podstawowe informacje o Excelu

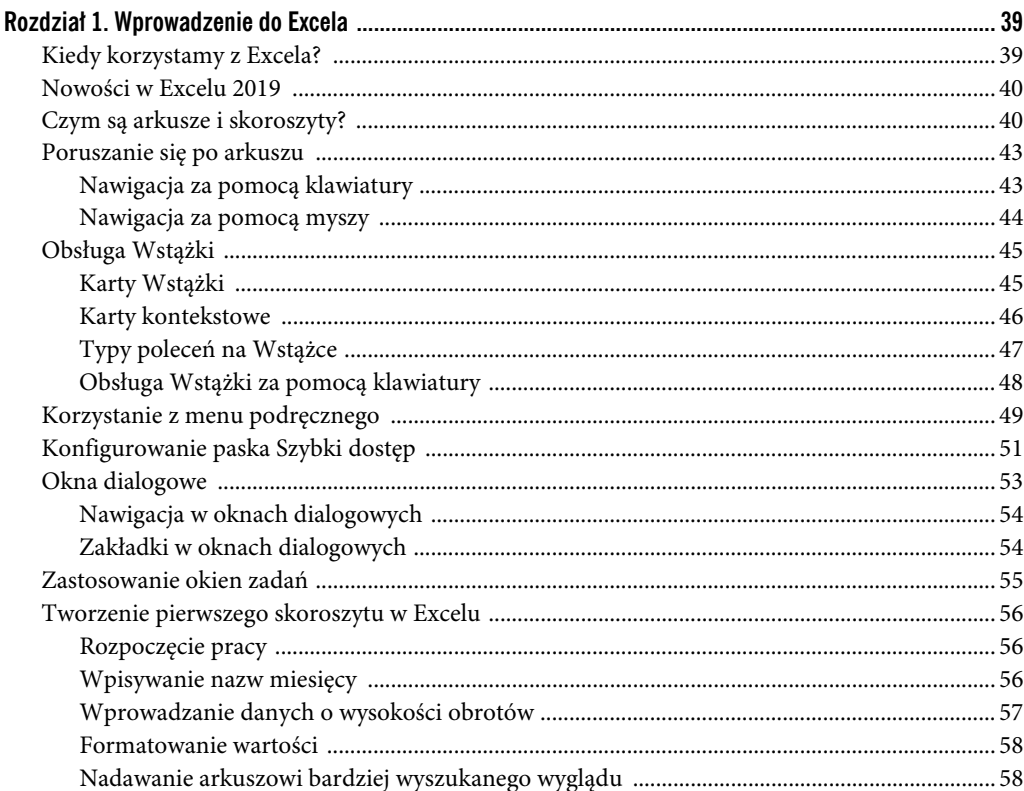

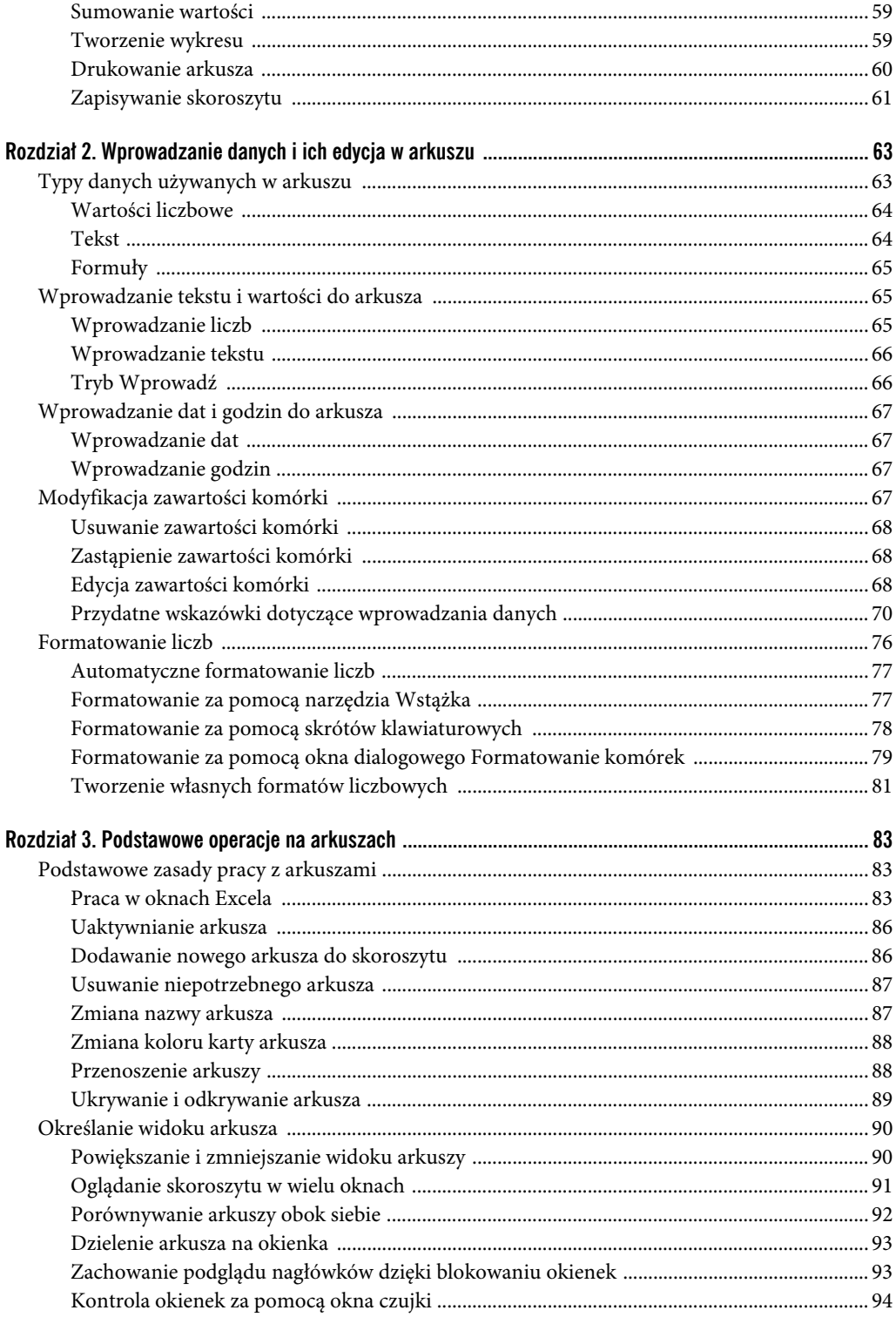

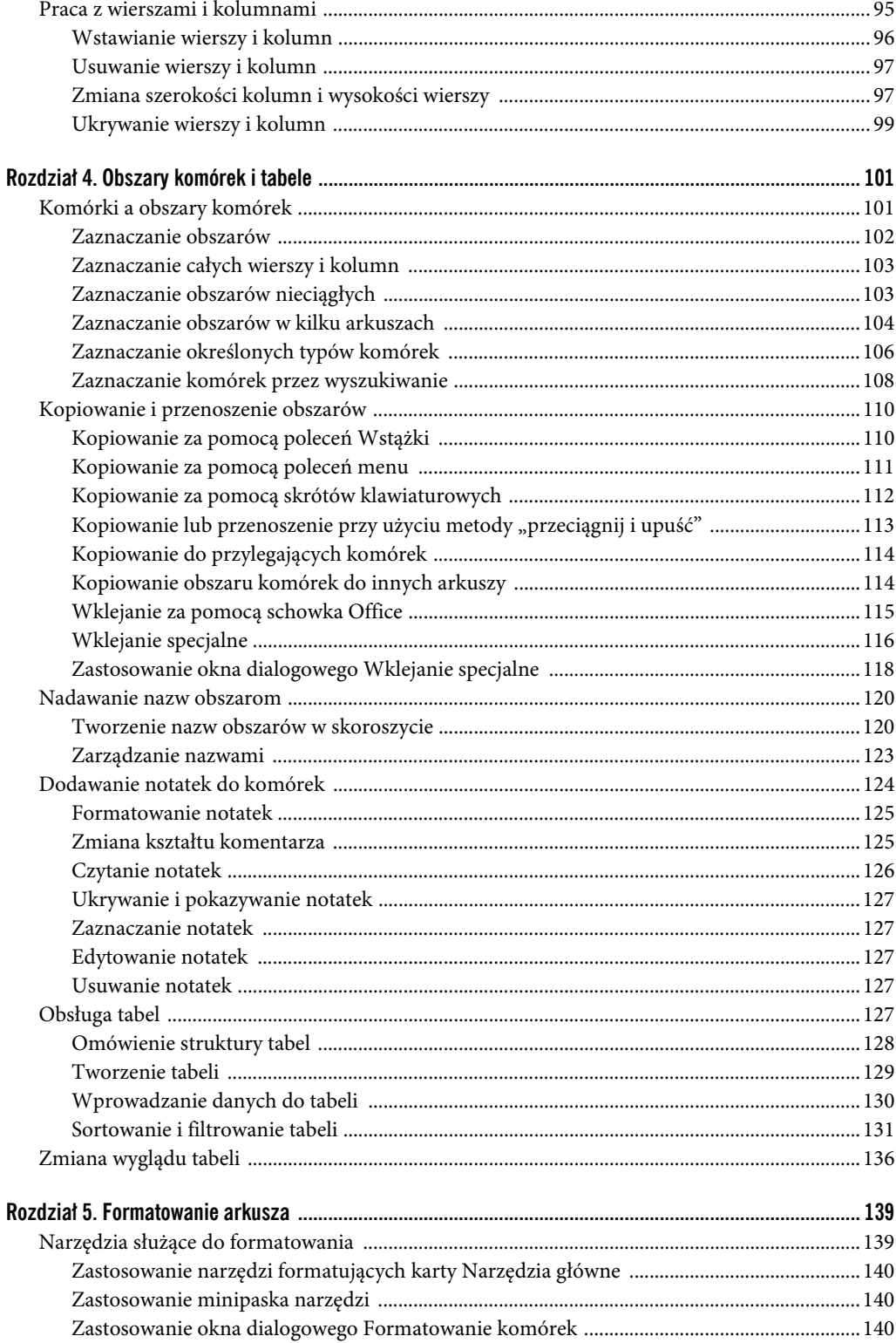

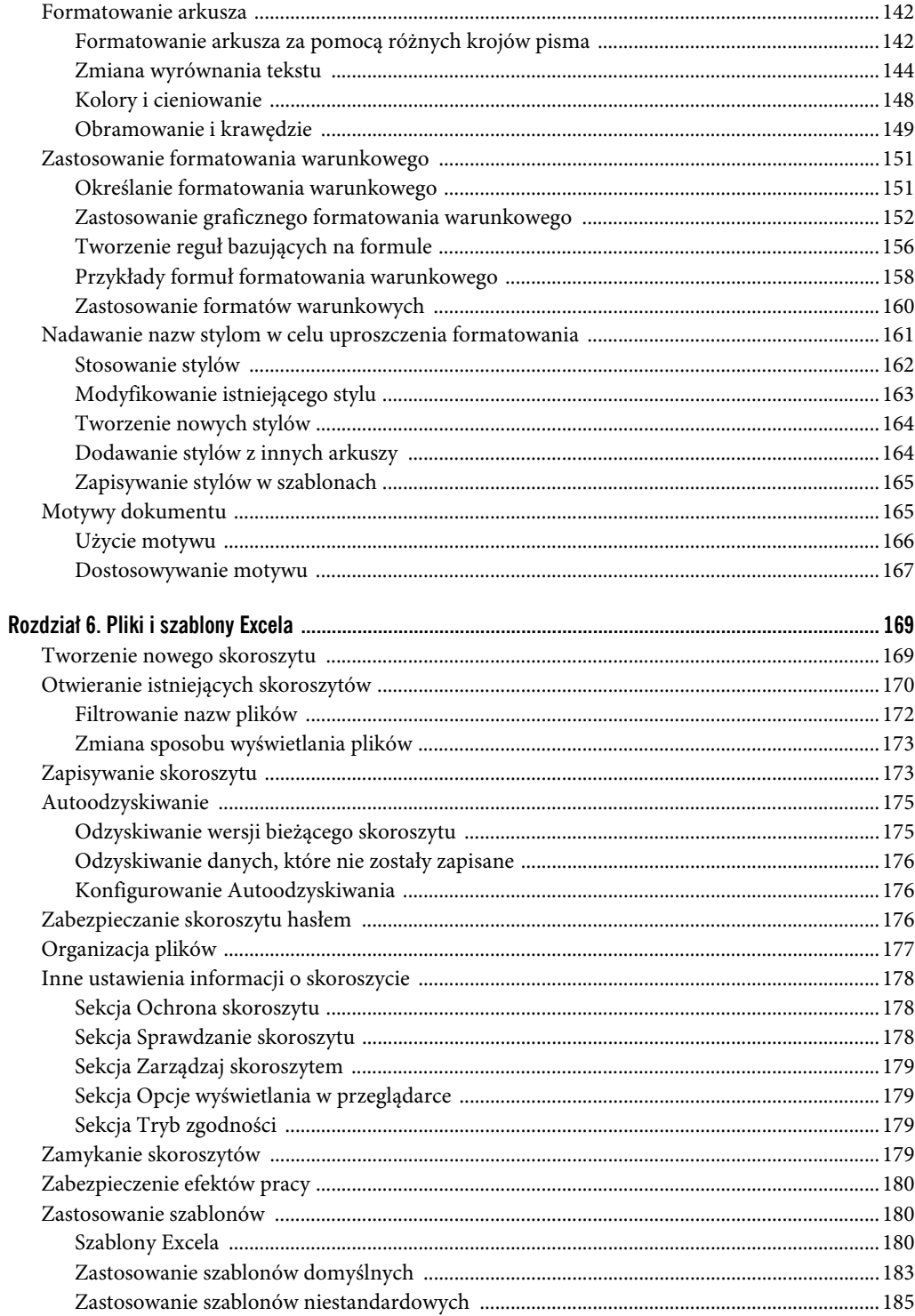

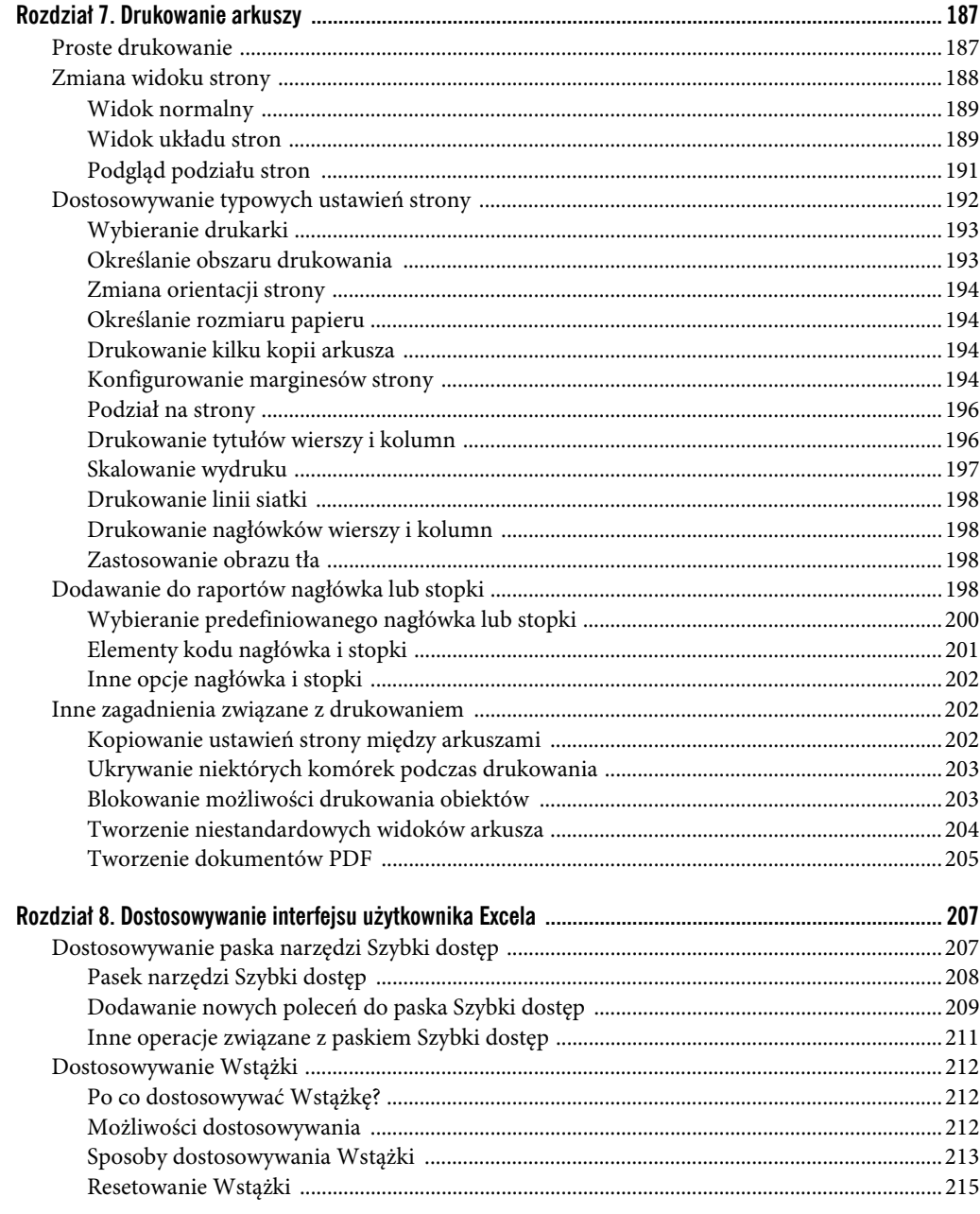

#### Część II. Formuły i funkcje

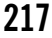

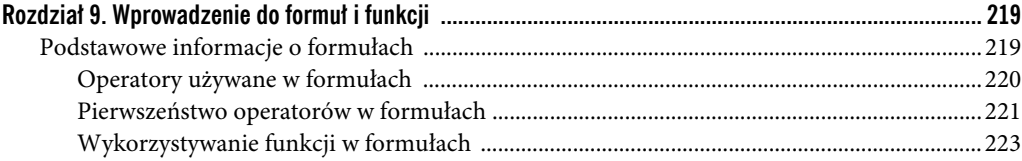

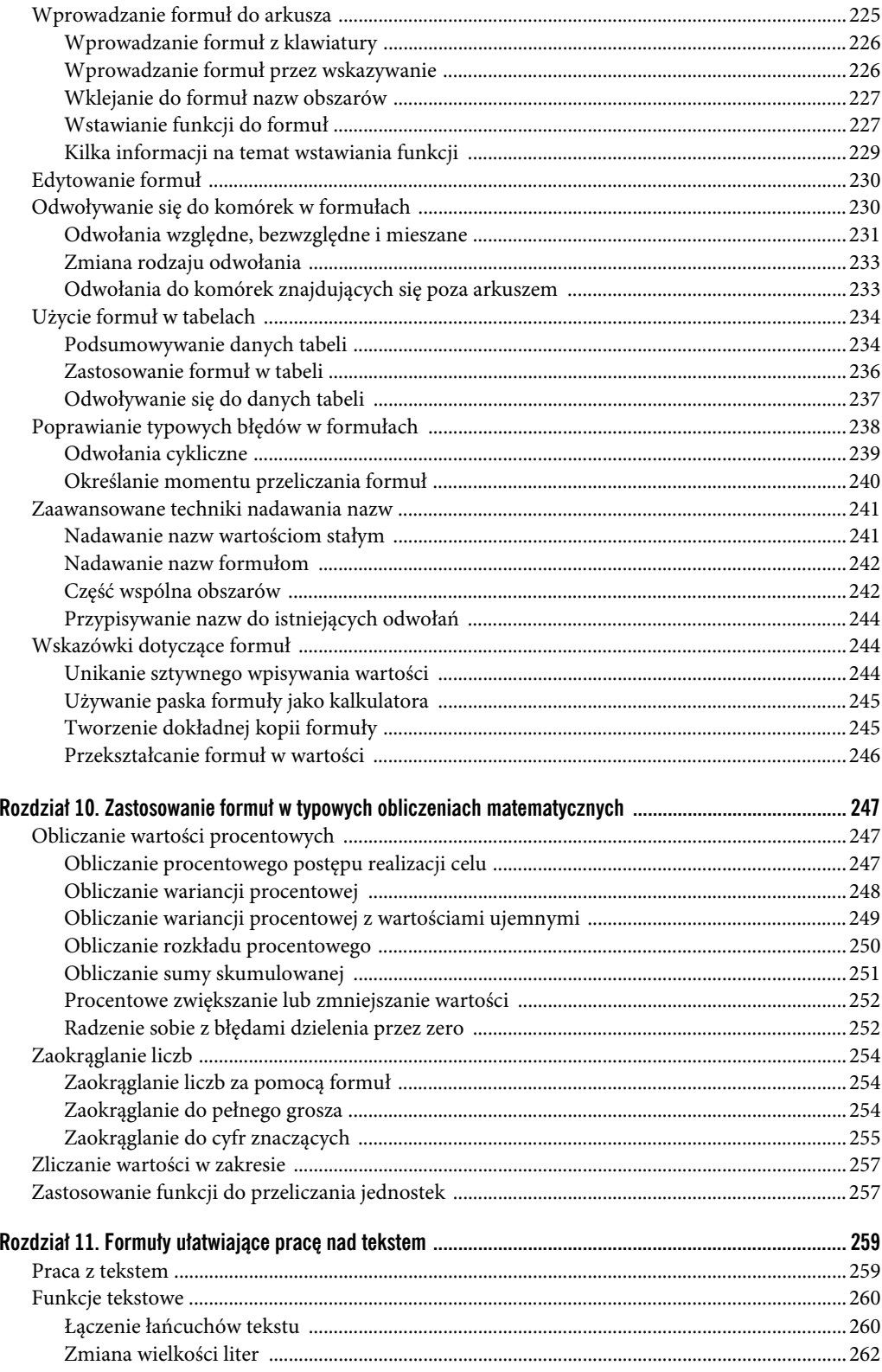

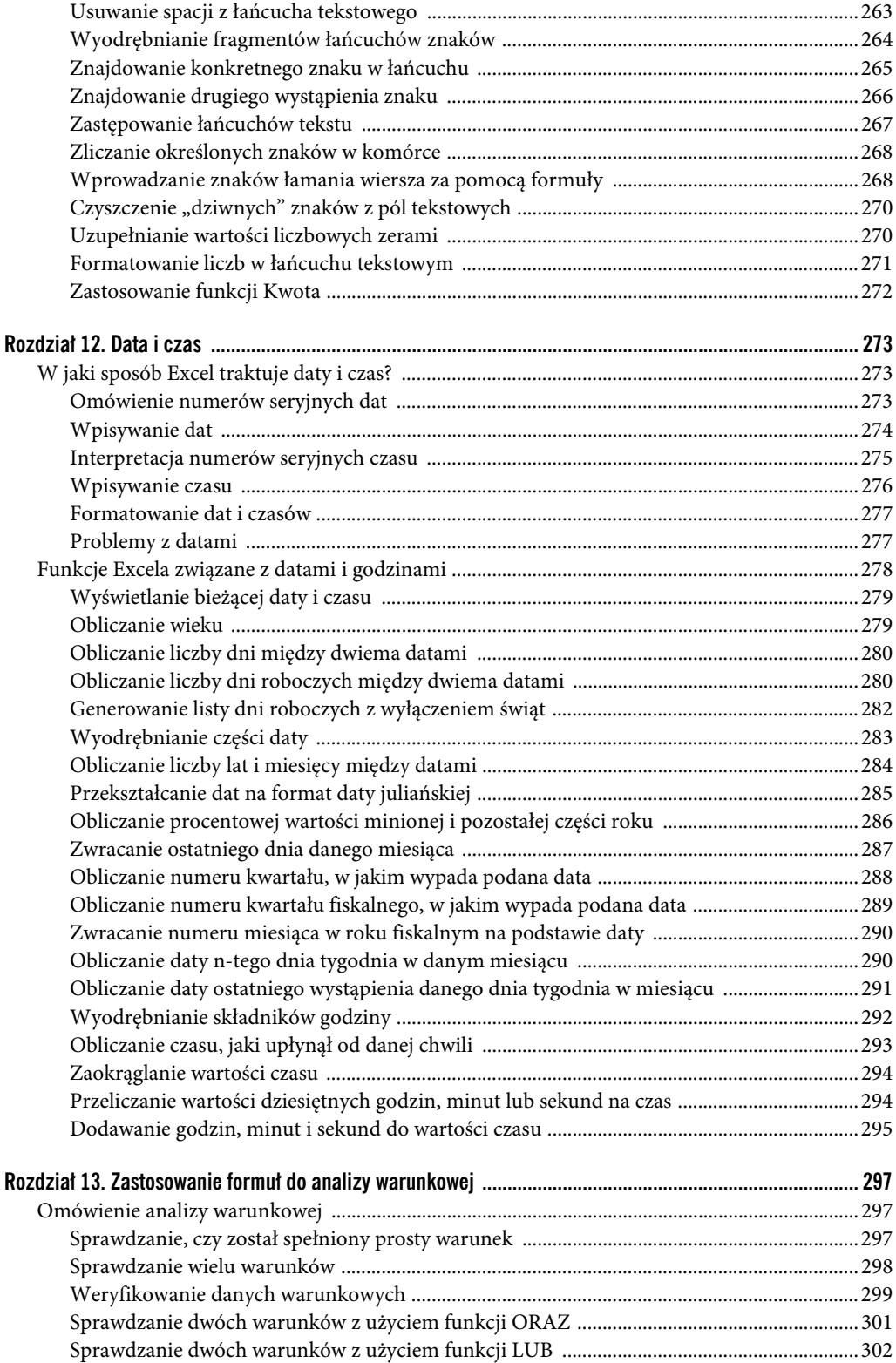

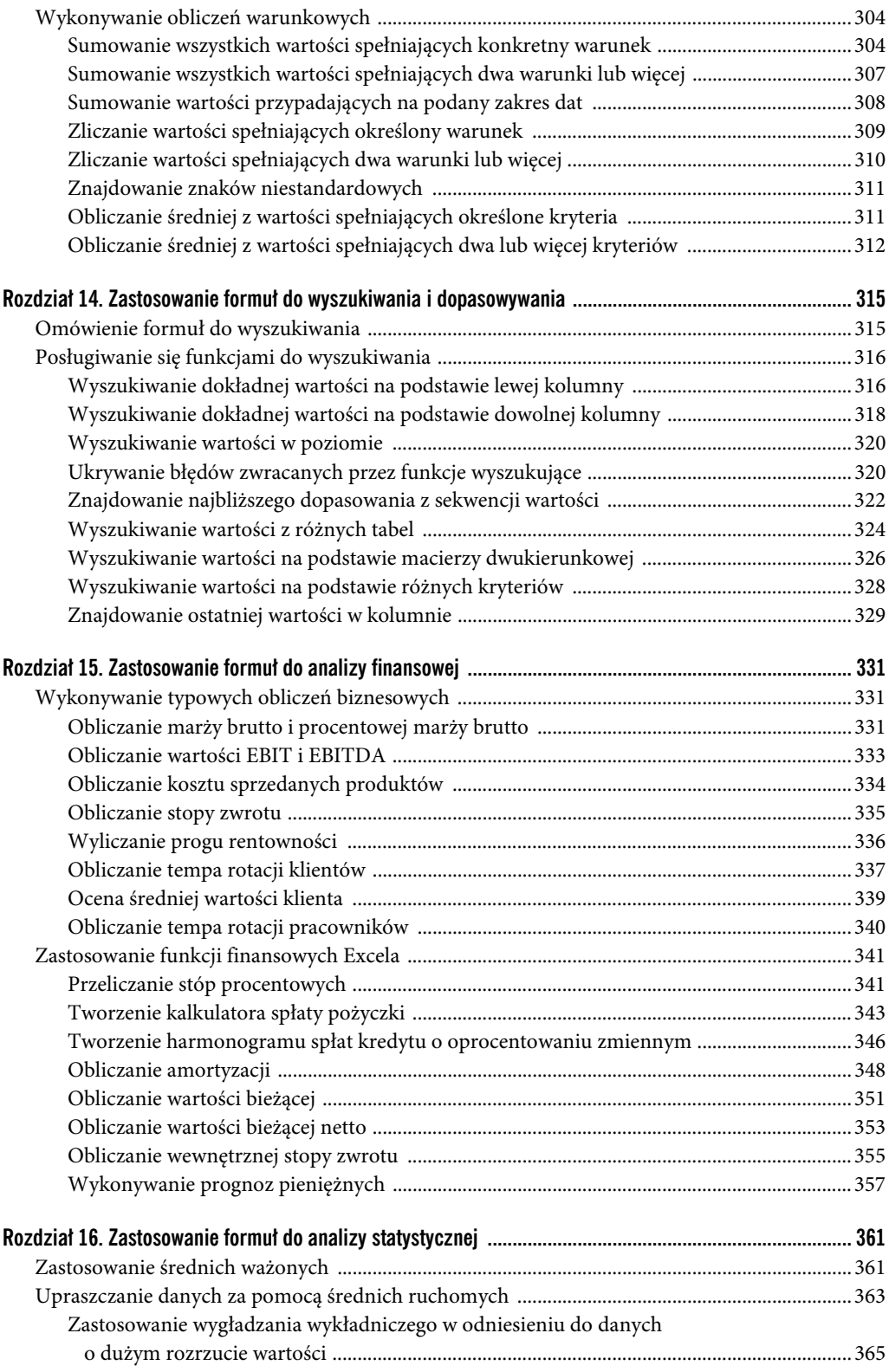

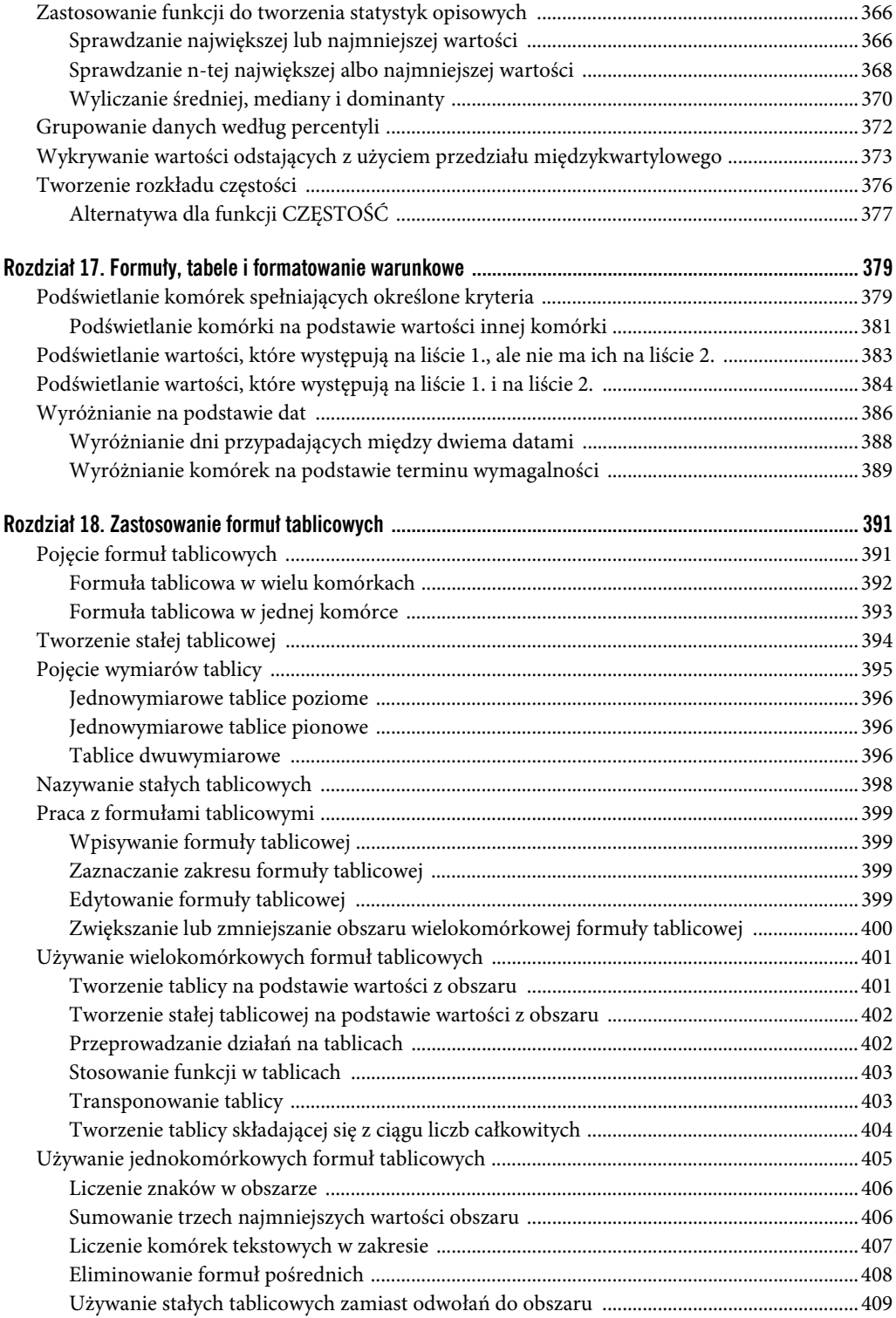

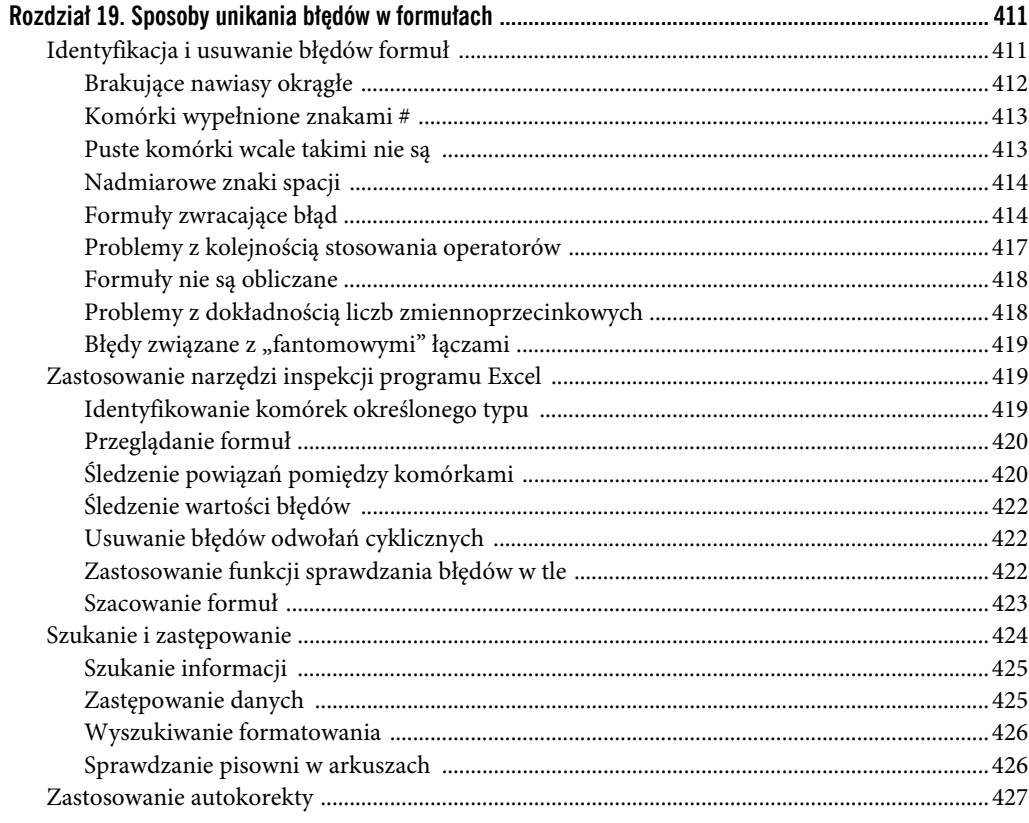

#### Część III. Tworzenie wykresów i innych wizualizacji

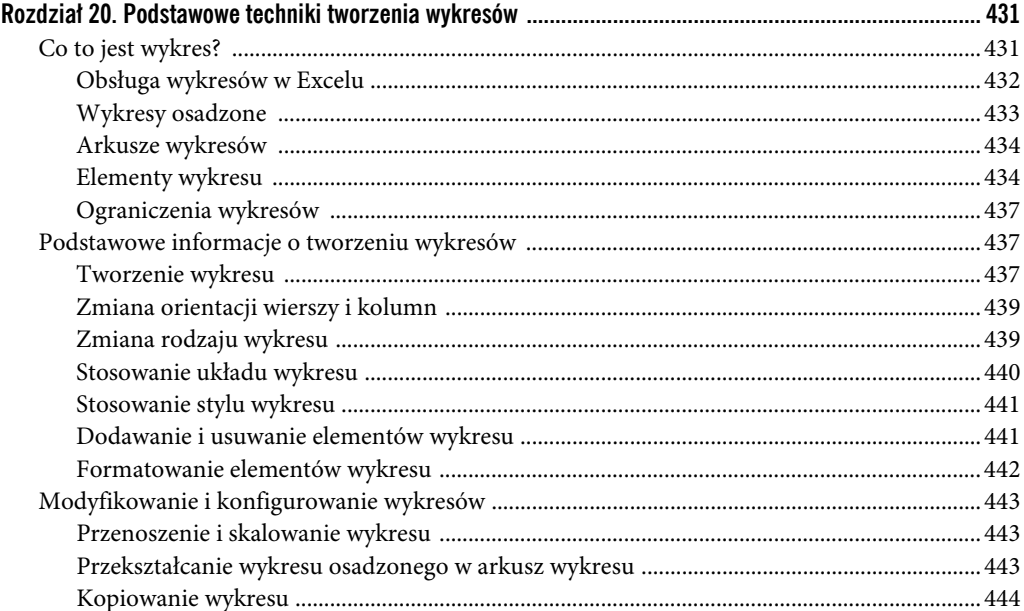

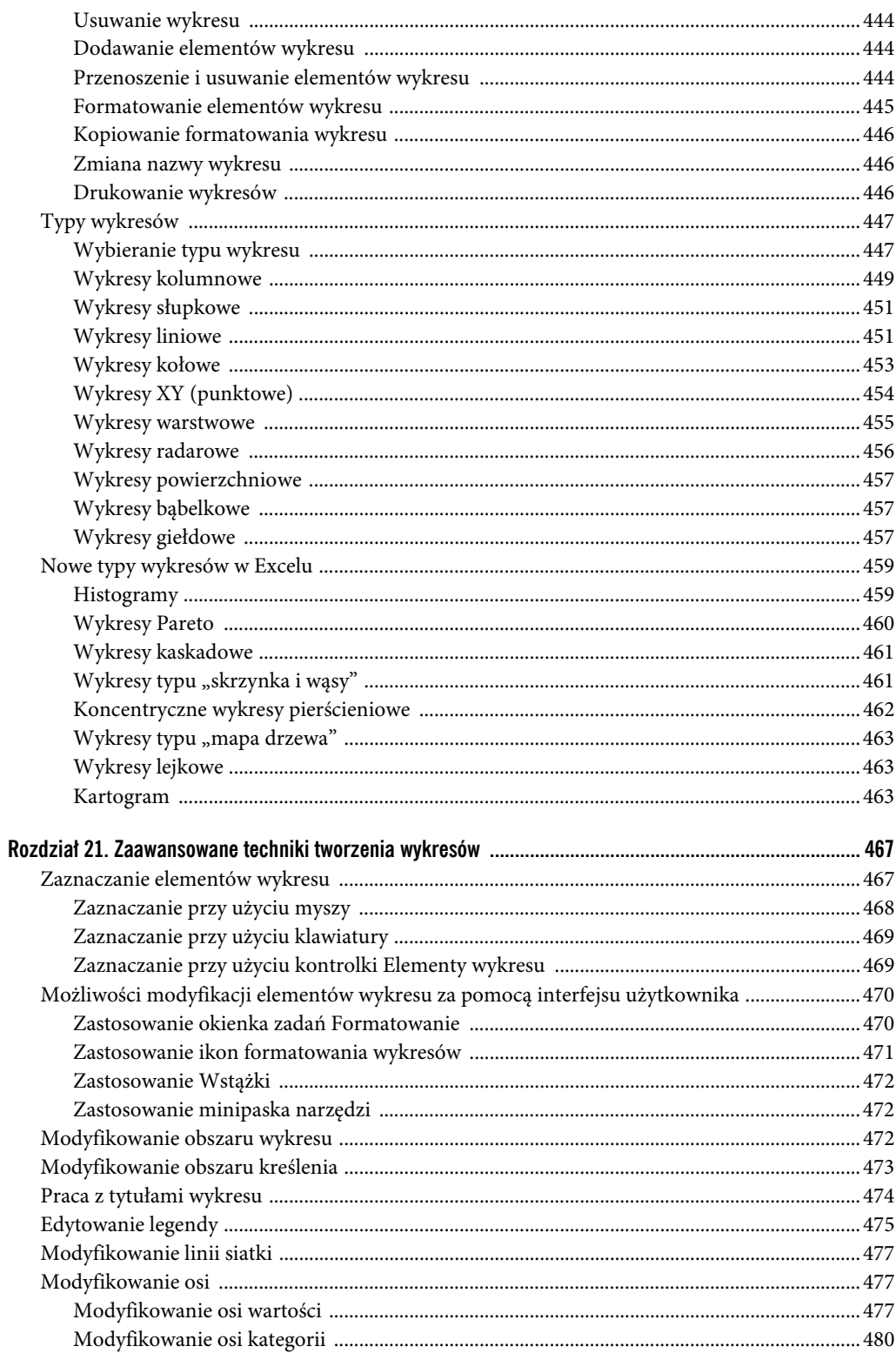

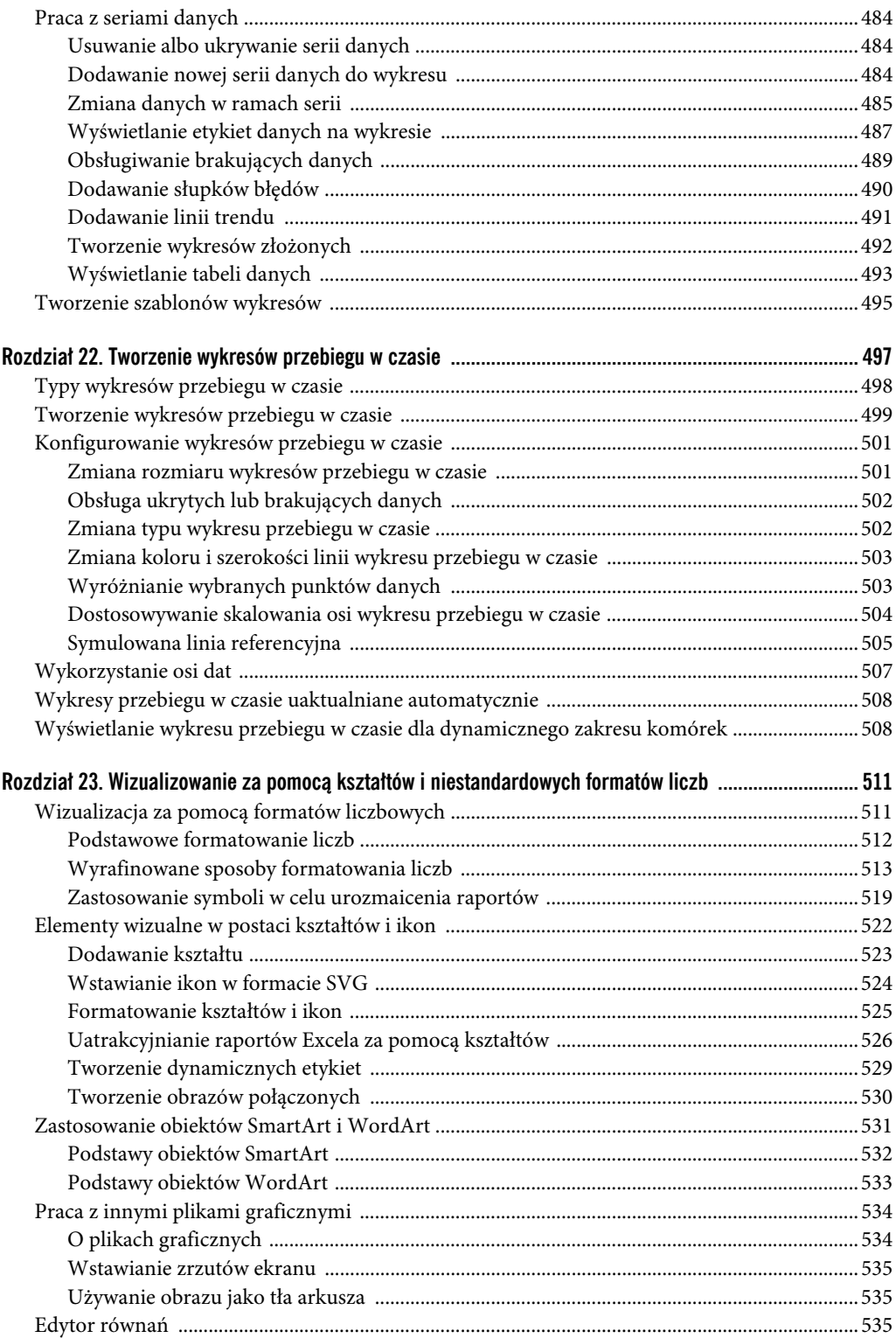

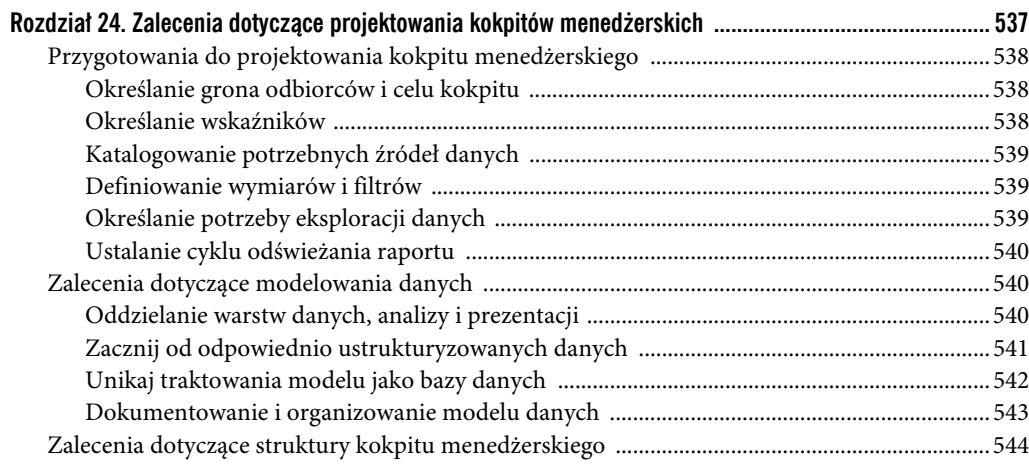

#### Część IV. Obsługa i analiza danych

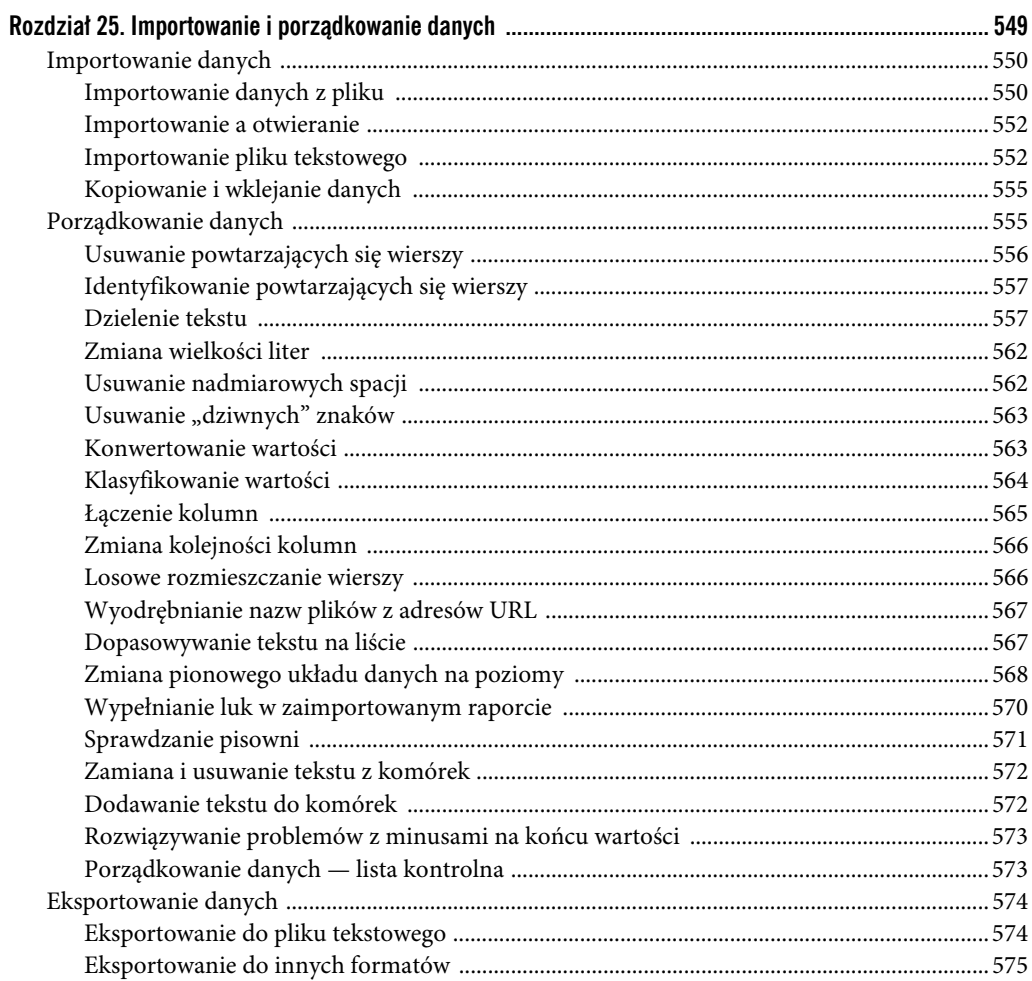

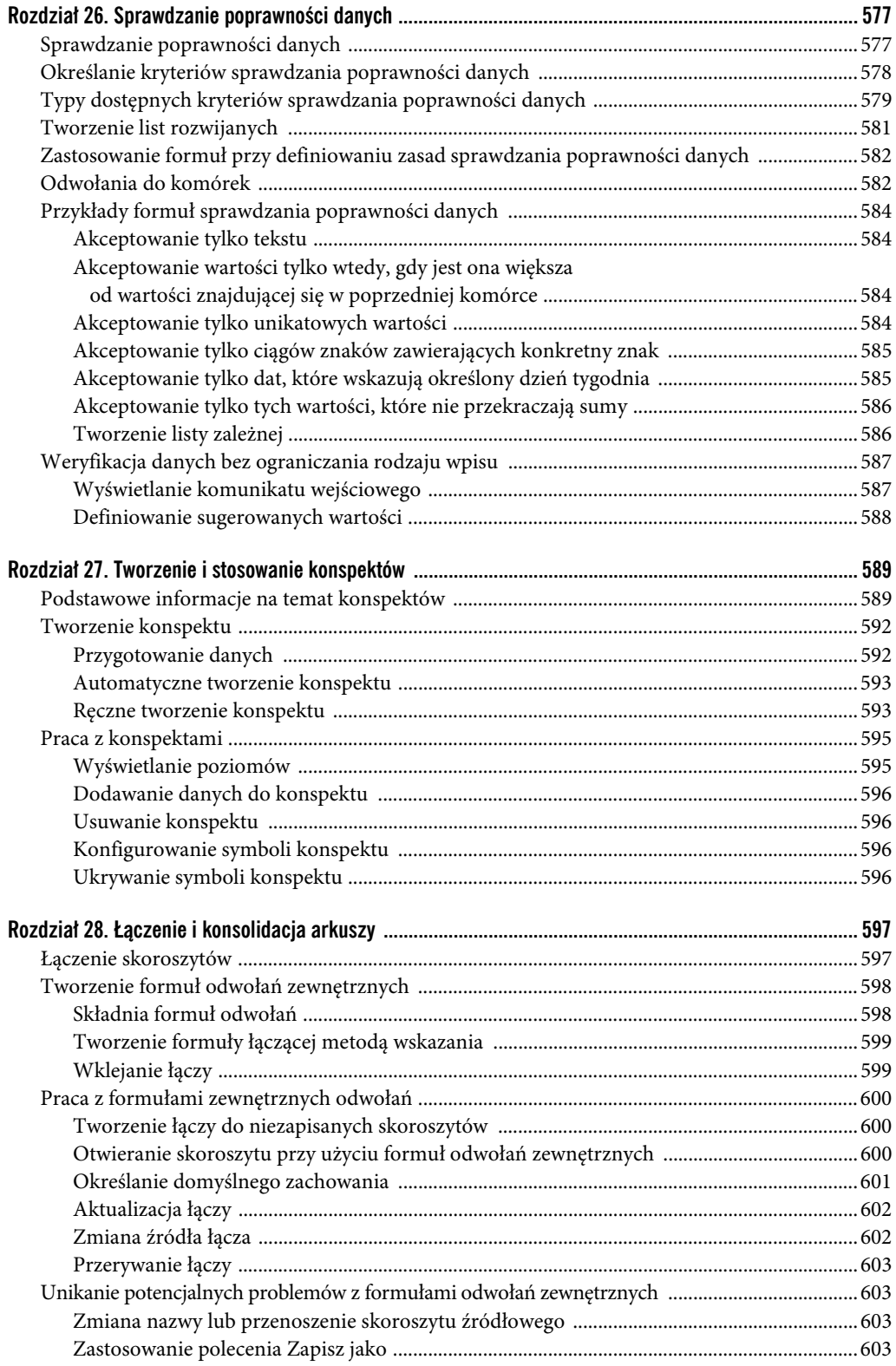

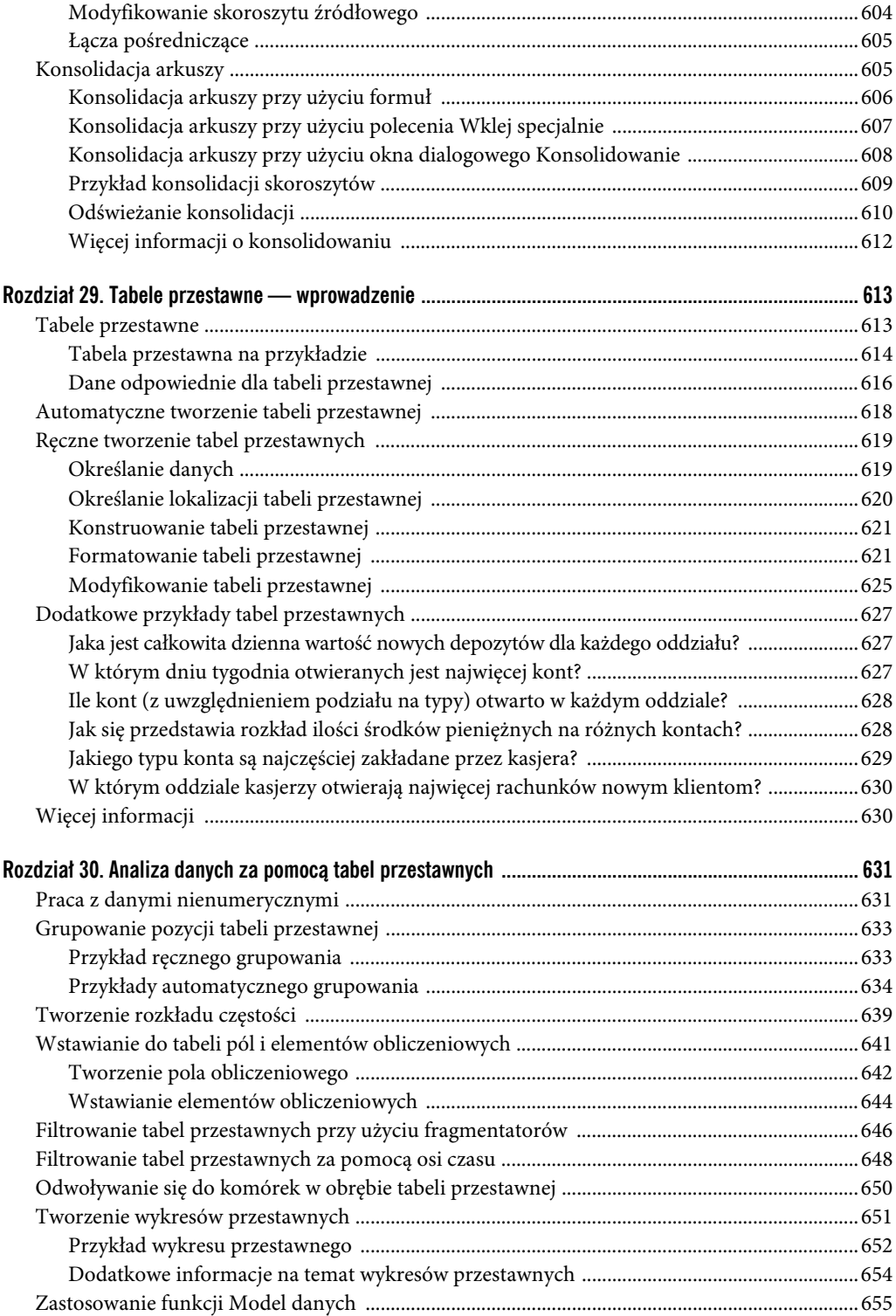

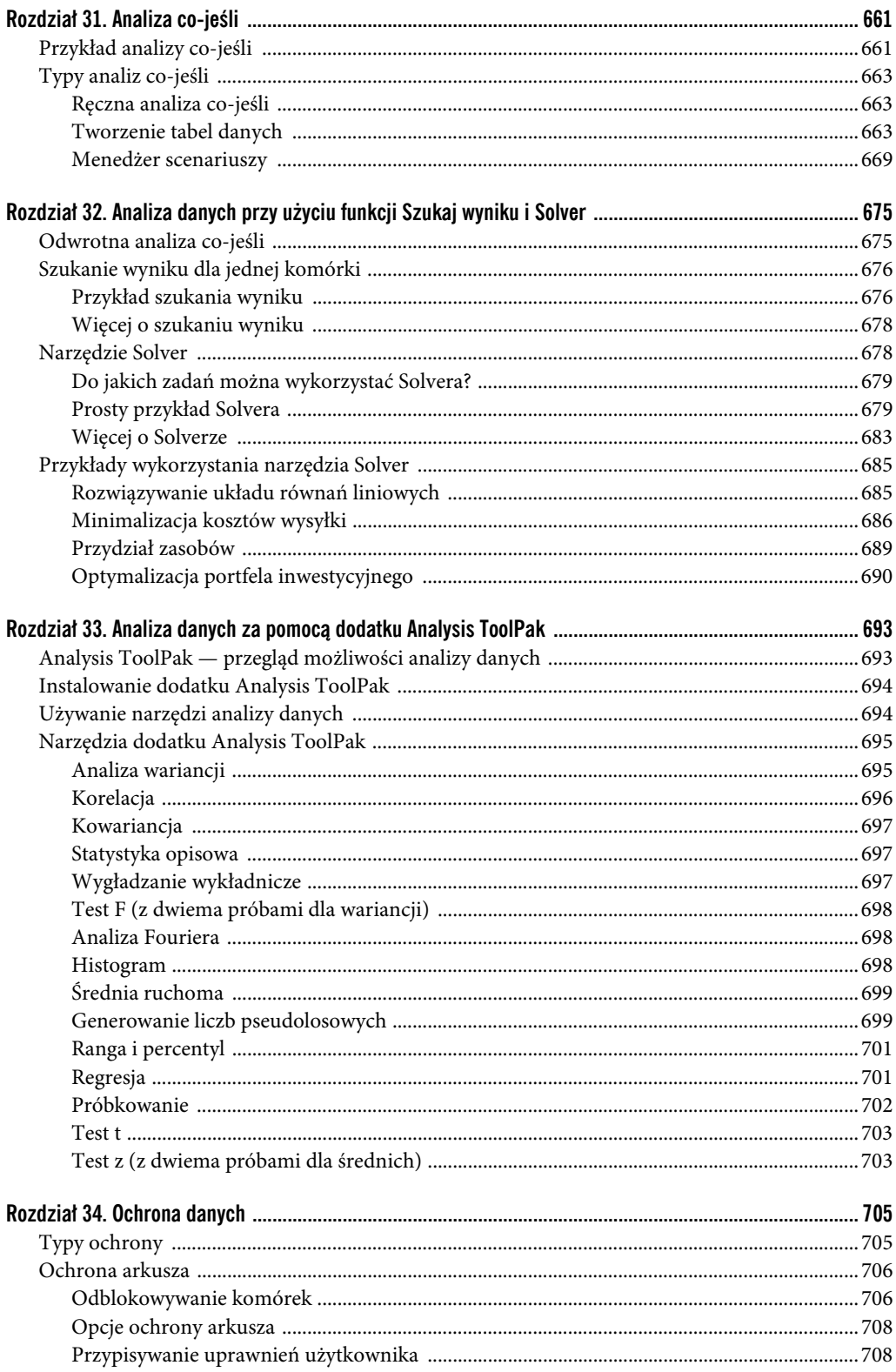

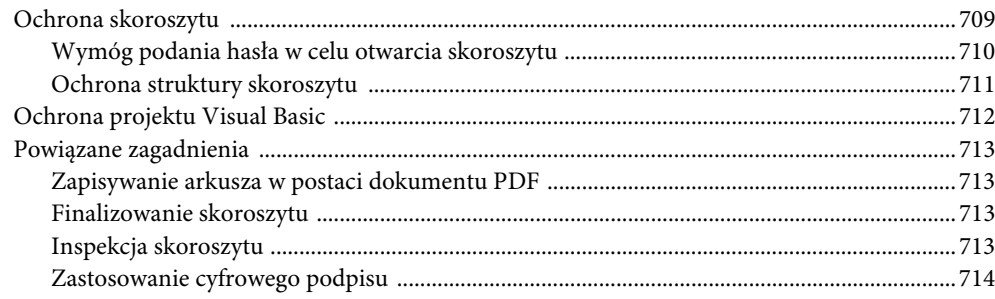

#### Część V. Zastosowanie dodatków Power Pivot i Power Query

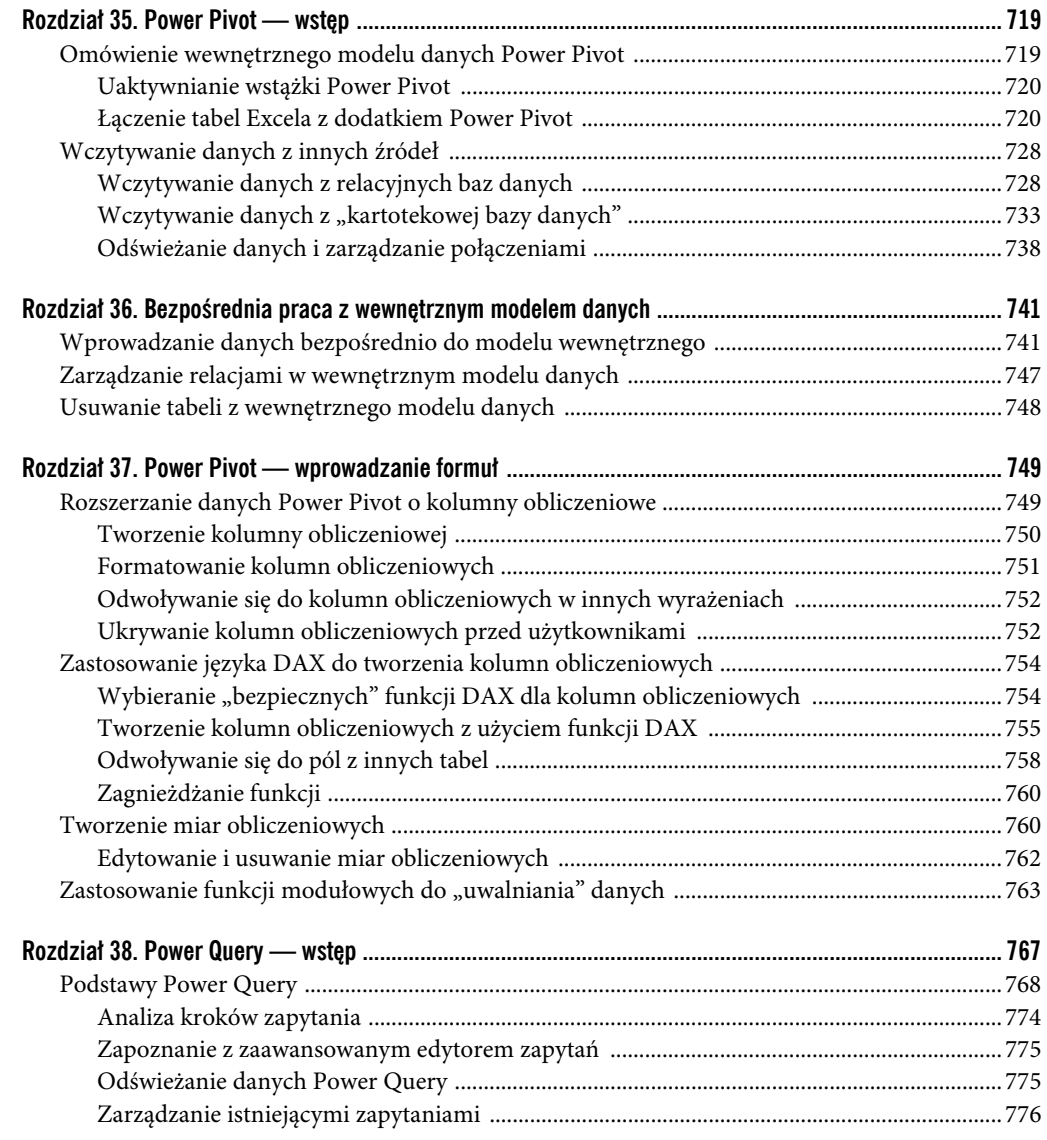

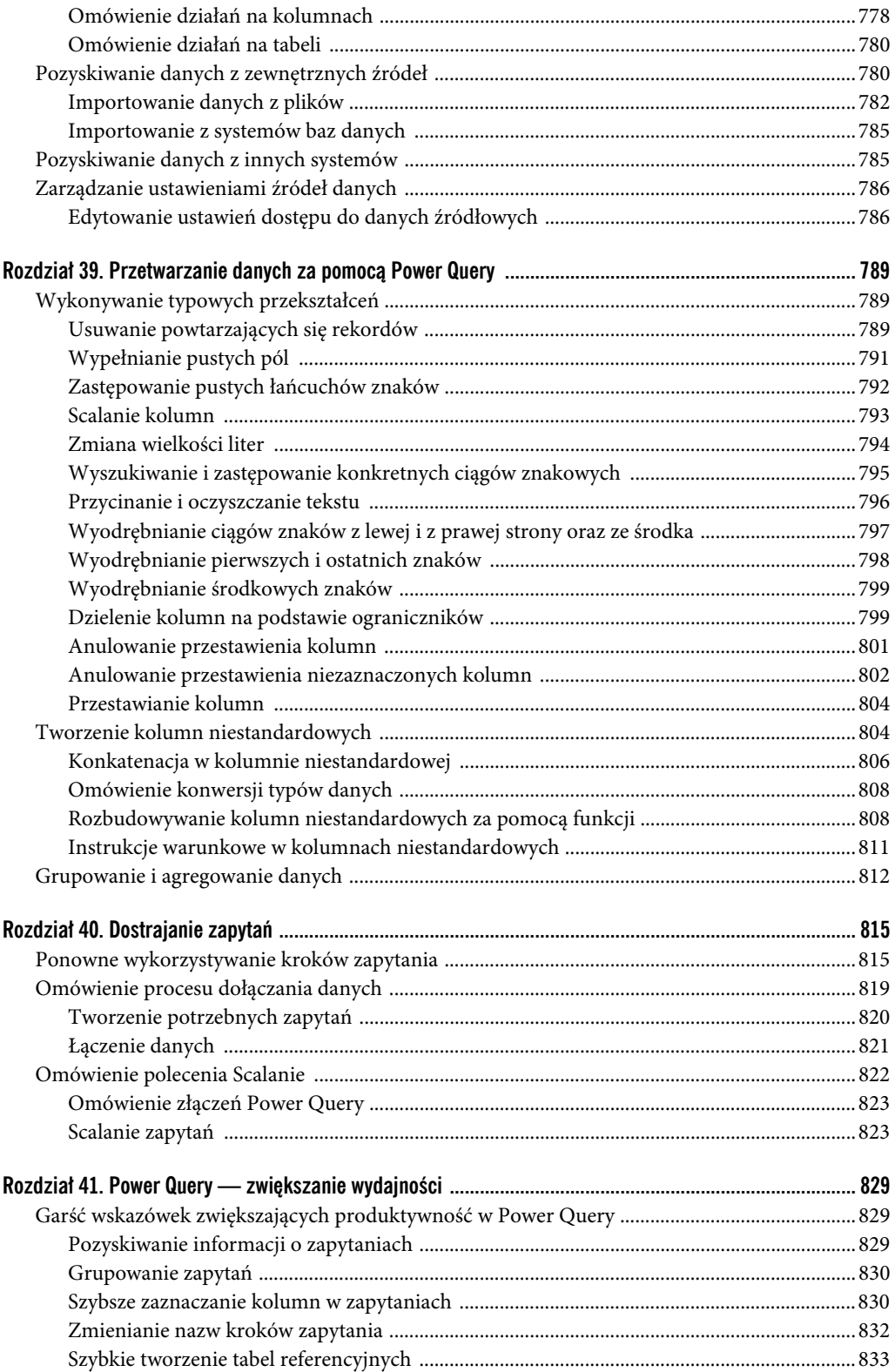

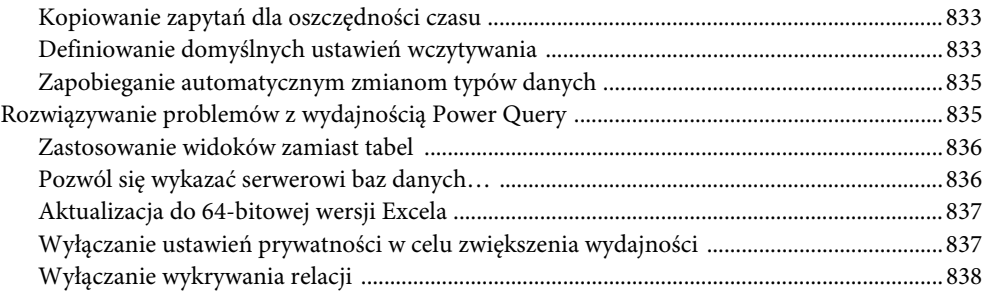

#### **Część VI. Automatyzacja 839**

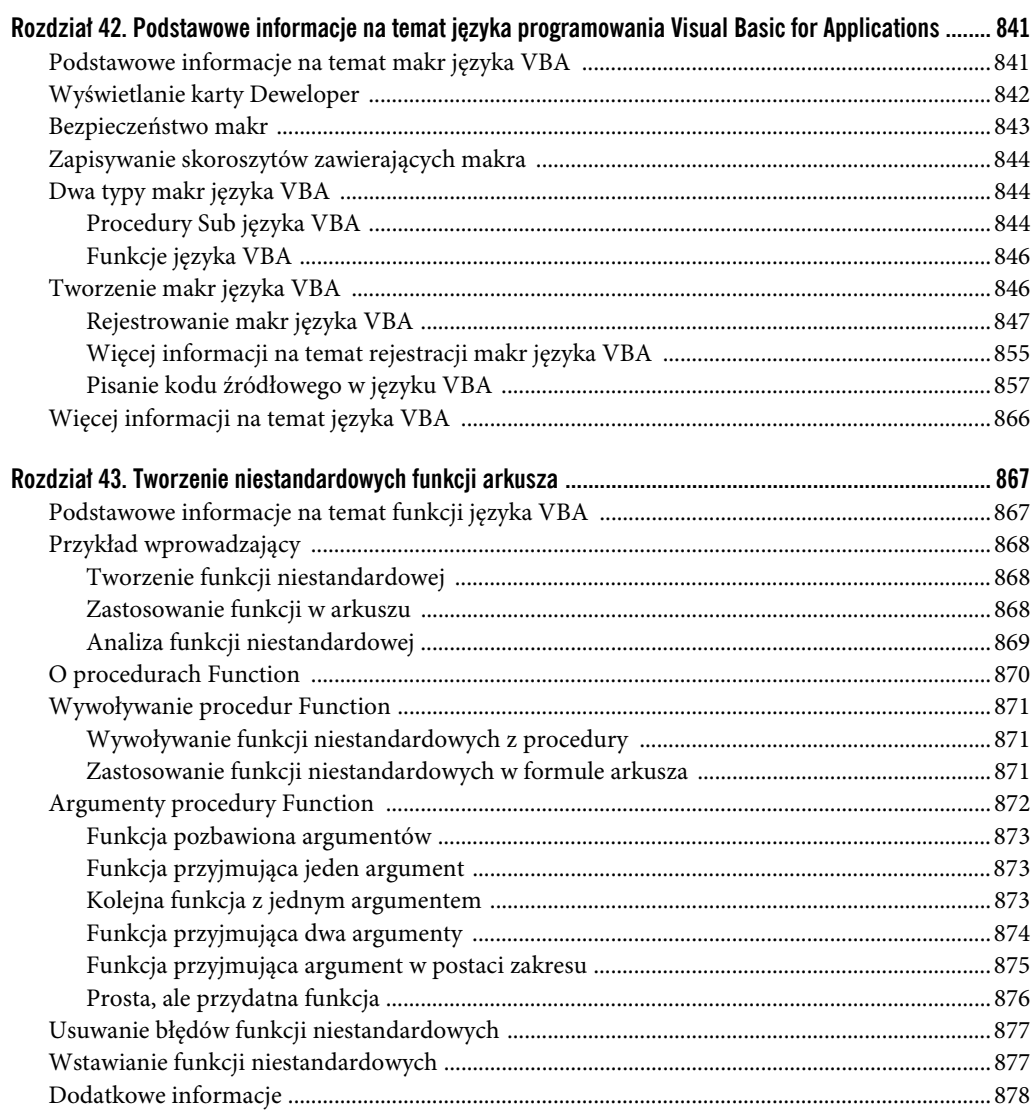

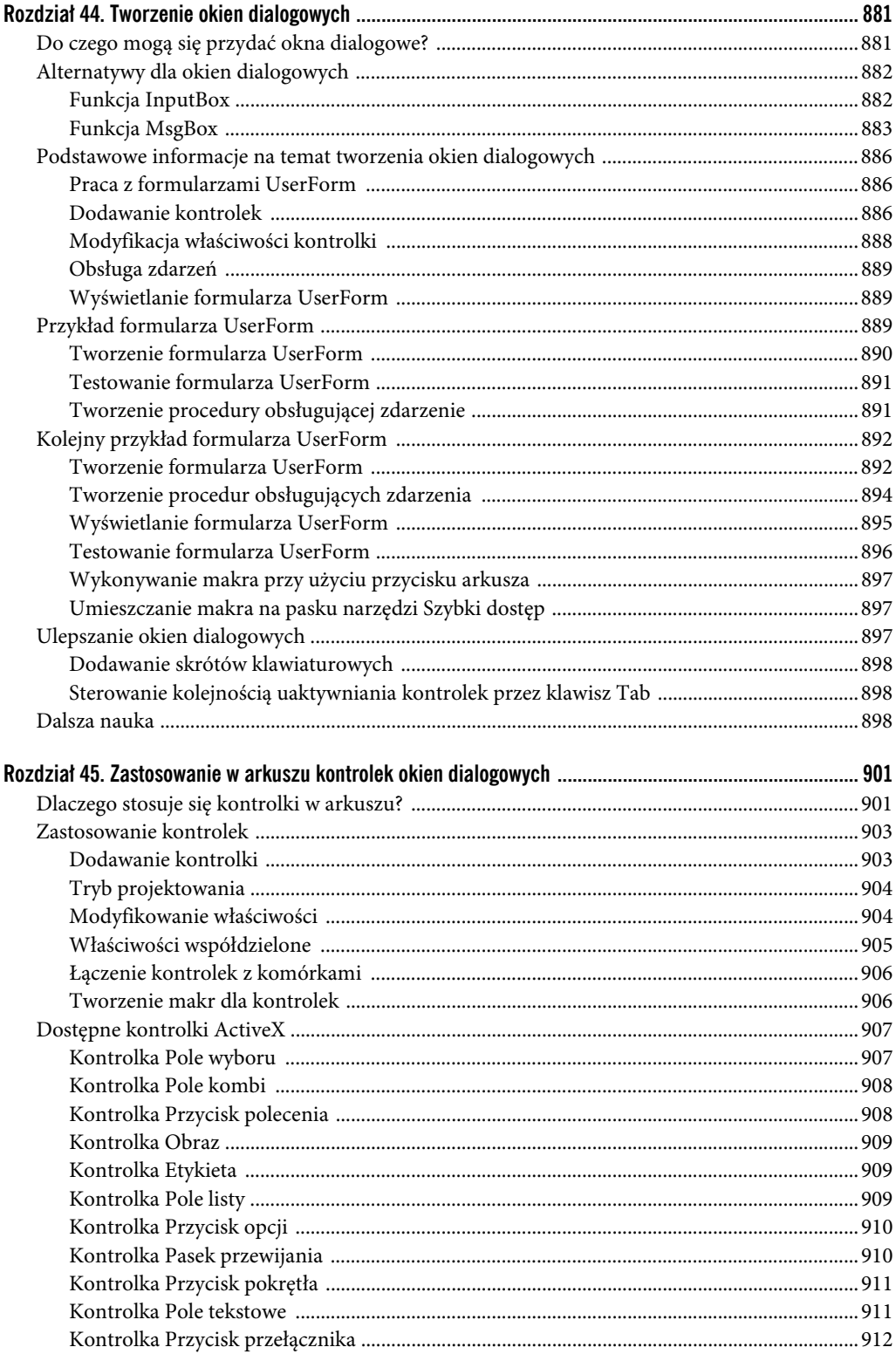

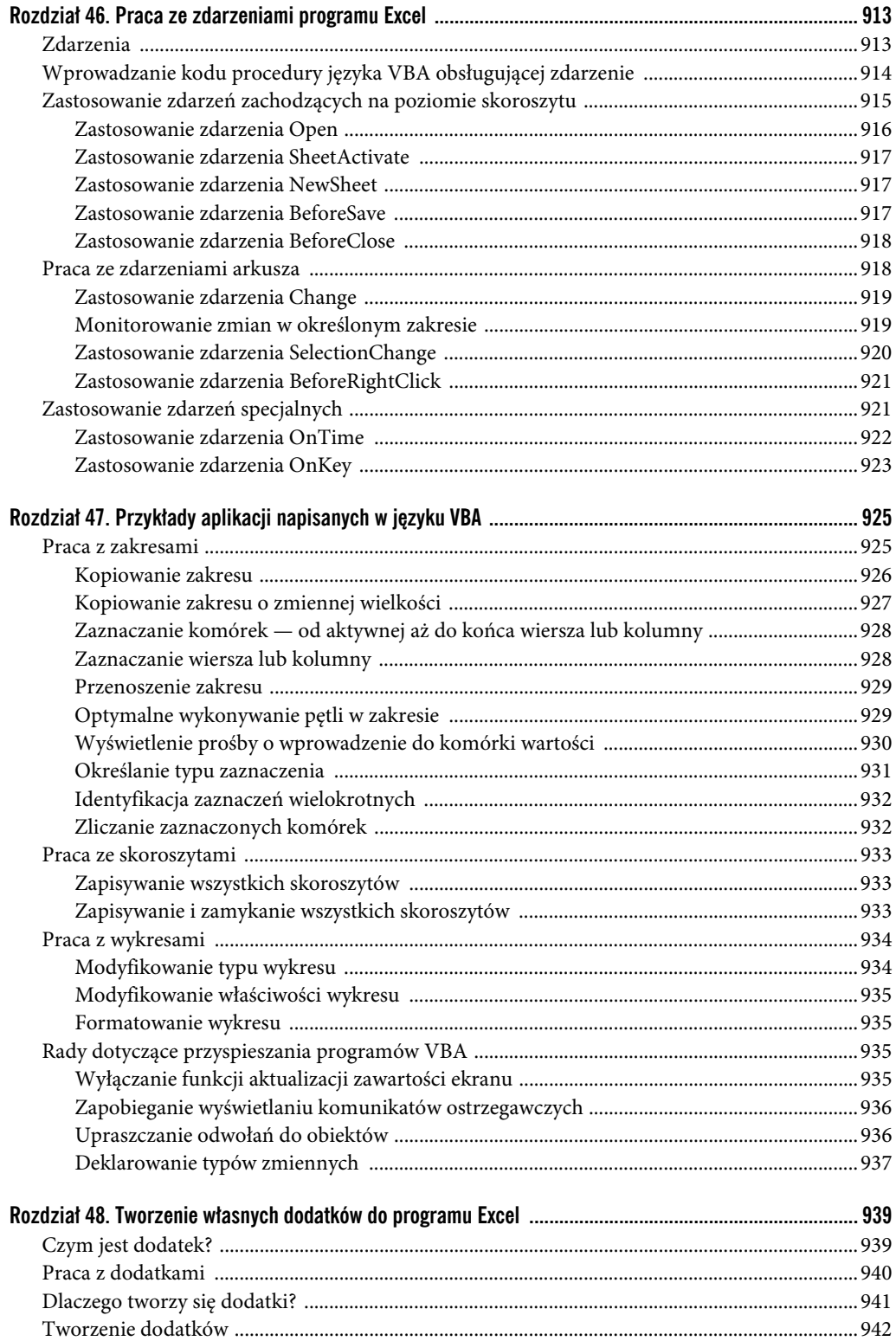

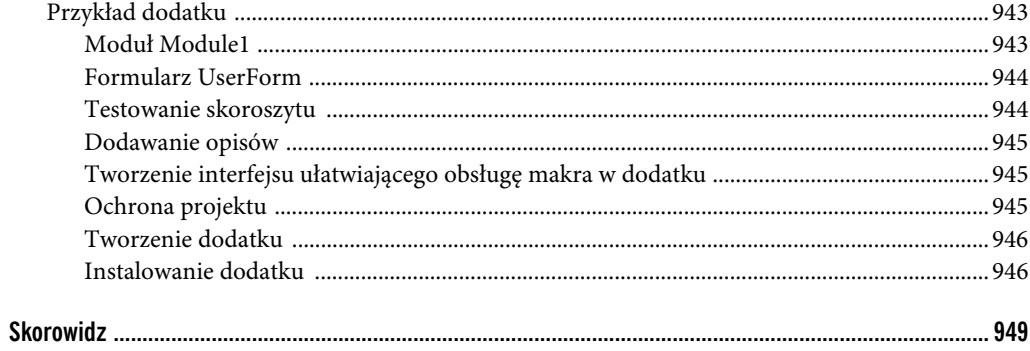

## **Zastosowanie formuł w typowych obliczeniach matematycznych**

#### **W TYM ROZDZIALE:**

- Obliczanie wartości procentowych
- Zaokraglanie liczb
- Zliczanie wartości w zakresie

iększość analityków posługujących się Excelem w środowisku biurowym ma za zadanie wykonywanie działań matematycznych, które pozwolą na oszacowanie wartości głównych wskaźników operacyjnych. W tym rozdziale przedstawione zostaną wybrane operacje matematyczne, często stosowane w świecie analityki biznesowej. **W**

#### **Obliczanie wartości procentowych**

Operacje takie jak obliczanie wartości procentowej, wariancji i sum skumulowanych (narastających) są filarami wszelkich analiz biznesowych. W tej części rozdziału przyjrzymy się przykładom formuł ułatwiających wykonywanie tego rodzaju obliczeń.

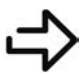

Przykładowy skoroszyt, o nazwie *formuły matematyczne.xlsx*, można pobrać z serwera FTP pod adresem *ftp://ftp.helion.pl/przyklady/e19bib.zip*.

#### **Obliczanie procentowego postępu realizacji celu**

Gdy ktoś prosi o wyliczenie procentowego postępu realizacji celu, to po prostu zależy mu na porównaniu bieżącego wyniku z oczekiwanym. Arytmetyka związana z tego rodzaju kalkulacjami jest prosta: wystarczy podzielić stan bieżący przez oczekiwany. W rezultacie otrzymamy wartość odzwierciedlającą procentowy postęp realizacji zadania. Jeśli na przykład naszym celem jest sprzedanie 100 sztuk produktu, a sprzedaliśmy 80 sztuk, to cel został zrealizowany w 80% (80/100).

Rysunek 10.1 przedstawia listę regionów z informacjami o wyznaczonych celach sprzedaży oraz aktualnych wartościach. Warto zauważyć, że formuła zawarta w komórce E5 po prostu dzieli wartość w kolumnie Bieżąca przez wartość w kolumnie Docelowa:

 $=$ D5/C5

**ROZDZIA Ł**

|                 | A | B        | C          | D                  | Е            |  |
|-----------------|---|----------|------------|--------------------|--------------|--|
| $\mathbf{1}$    |   |          |            |                    |              |  |
| $\overline{2}$  |   |          |            |                    |              |  |
| 3               |   |          |            |                    |              |  |
| 4               |   | Region   | Docelowa   | Bieżąca            | Procent celu |  |
| 5               |   | Północ   | 509 283 zł | 553 887 zł = D5/C5 |              |  |
| $6\overline{6}$ |   | Południe | 483 519 zł | 511 115 zł         | 106%         |  |
| $\overline{7}$  |   | Wschód   | 640 603 zł | 606 603 zł         | 95%          |  |
| 8               |   | Zachód   | 320 312 zł | 382 753 zł         | 119%         |  |
| $\Omega$        |   |          |            |                    |              |  |

**RYSUNEK 10.1.** Obliczanie procentowej realizacji celu

W tej formule nie ma niczego zaskakującego. Po prostu odwołuje się ona do odpowiednich komórek i dzieli jedną przez drugą. Formułę tę wystarczy wpisać tylko raz, w pierwszym wierszu z danymi (w tym przypadku w komórce E5), a potem skopiować ją w dół do pozostałych wierszy w tabeli.

Ewentualnie, jeśli zajdzie potrzeba porównania wartości bieżących z wspólnym celem, można opracować model podobny do pokazanego na rysunku 10.2. W tym modelu poszczególne regiony nie mają własnych celów. Zamiast tego porównujemy wartości w kolumnie Bieżąca z jednym celem, którego wartość została wprowadzona do komórki B3.

 $=$  C6/\$B\$3

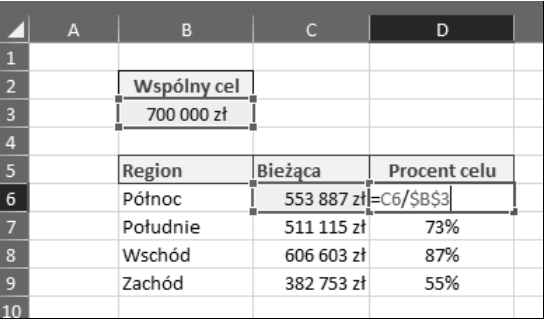

#### **RYSUNEK 10.2.** Obliczanie procentowej realizacji celu

Warto zauważyć, że odwołanie do komórki zawierającej wartość wspólnego celu jest odwołaniem bezwzględnym (\$B\$3). Zastosowanie symbolu dolara "blokuje" odwołanie do komórki z wartością celu i gwarantuje, że nie zmieni się ono przy kopiowaniu formuły do kolejnych wierszy.

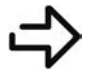

Więcej informacji o bezwzględnych i względnych odwołaniach do komórek znajdziesz w rozdziale 9., "Wprowadzenie do formuł i funkcji".

#### **Obliczanie wariancji procentowej**

Wariancja jest miarą zmienności — a w zakładanym tu przez nas uproszczeniu wskaźnikiem różnicy między jedną wartością a drugą. Aby lepiej pojąć tę koncepcję, wyobraź sobie, że jednego dnia sprzedałeś 120 sztuk produktu, a następnego 150 sztuk. Wyrażona w sposób bezwzględny różnica w poziomie sprzedaży jest łatwa do dostrzeżenia: drugiego dnia po prostu sprzedałeś o 30 sztuk produktu więcej. 150 sztuk minus 120 sztuk daje wariancję wynoszącą +30.

Czym zatem jest wariancja procentowa? Jest to procentowa różnica między wartością bazową (120) a nową (150). Wariancję procentową oblicza się poprzez odjęcie wartości bazowej od nowej i podzielenie wyniku przez wartość bazową. W tym przypadku (150–120)/120 = 25%. Wariancja procentowa informuje, że drugiego dnia sprzedałeś o 25% więcej sztuk produktu niż pierwszego.

Rysunek 10.3 pokazuje sposób przełożenia tej koncepcji na formułę. Formuła w komórce E4 oblicza wariancję procentową między sprzedażą w bieżącym roku a sprzedażą w roku poprzednim.

 $=(D4-C4)/C4$ 

|                | A | B        | C             | D           |                         |  |
|----------------|---|----------|---------------|-------------|-------------------------|--|
|                |   |          |               |             |                         |  |
| $\overline{2}$ |   |          |               |             |                         |  |
| $\overline{3}$ |   | Region   | Poprzedni rok | Bieżący rok | Wariancja %             |  |
| $\overline{4}$ |   | Północ   | 509 283 zł    |             | 553 887 zł = (D4-C4)/C4 |  |
| 5              |   | Południe | 483 519 zł    | 511 115 zł  | 6%                      |  |
| 6              |   | Wschód   | 640 603 zł    | 606 603 zł  | $-5%$                   |  |
|                |   | Zachód   | 320 312 zł    | 382 753 zł  | 19%                     |  |
|                |   |          |               |             |                         |  |

**RYSUNEK 10.3.** Obliczanie wariancji procentowej między wartością sprzedaży w bieżącym roku a wartością sprzedaży w roku poprzednim

W tej formule warto zwrócić uwagę na zastosowanie nawiasów. Domyślnie kolejność operacji w Excelu narzuca wykonanie dzielenia przed odejmowaniem. Ale jeśli w tym przypadku na to pozwolimy, otrzymamy błędny wynik. Ujęcie pierwszej części działania w nawiasy gwarantuje, że Excel wykona odejmowanie przed dzieleniem.

Formułę tę możemy po prostu wpisać raz w pierwszym wierszu z danymi (w tym przypadku w komórce E4), a potem skopiować ją w dół do wszystkich pozostałych wierszy w tabeli.

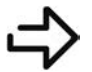

Szczegółowe wyjaśnienia dotyczące kolejności działań znajdziesz w rozdziale 9., "Wprowadzenie do formuł i funkcji".

Inny sposób obliczania wariancji procentowej polega na podzieleniu wartości sprzedaży w roku bieżącym przez wartość sprzedaży w roku poprzednim i odjęciu od wyniku 1. Ze względu na to, że Excel wykona dzielenie przed odejmowaniem, w tej wersji formuły nie trzeba używać nawiasów.

 $=D4/C4-1$ 

#### **Obliczanie wariancji procentowej z wartościami ujemnymi**

W poprzedniej części tego rozdziału była mowa o obliczaniu wariancji procentowej. W większości przypadków przedstawiona tam metoda sprawdza się doskonale. Ale gdy wartość bazowa wynosi zero lub mniej, ta formuła nie zdaje egzaminu.

Wyobraź sobie na przykład, że zakładasz firmę i oczekujesz, że w ciągu pierwszego roku przyniesie ona straty. Szacujesz, że zakończysz rok na minusie w wysokości 10000 zł. Załóżmy teraz, że wbrew przewidywaniom już w pierwszym roku firma zaczęła przynosić zyski i zarobiłeś 12000 zł. Obliczenie wariancji procentowej na podstawie rzeczywistych dochodów i założonego, ujemnego wyniku dałoby –220%. Możesz to sprawdzić na kalkulatorze: 12000 minus –10000 podzielone przez –10000 daje –220%.

Jak można powiedzieć, że wariancja procentowa wynosi –220%, skoro zarobiłeś? Cóż, problem polega na tym, że gdy wartość bazowa jest liczbą ujemną, z czystej arytmetyki wynika, że wartości zostaną niejako odwrócone i rezultat będzie bardzo dziwny. To nie jest wydumany problem w świecie biznesu, w którym budżet często może mieć wartość ujemną.

Rozwiązanie polega na zastosowaniu funkcji MODUŁ.LICZBY, która zaneguje minus w wartości bazowej:

 $=(C4 - B4) / MODUL.LICZBY(B4)$ 

Rysunek 10.4 ilustruje zastosowanie tej formuły, wpisanej w komórce E4, i pokazuje różnicę w wynikach, którą otrzymuje się w przypadku zwykłej formuły obliczania wariancji i formuły udoskonalonej.

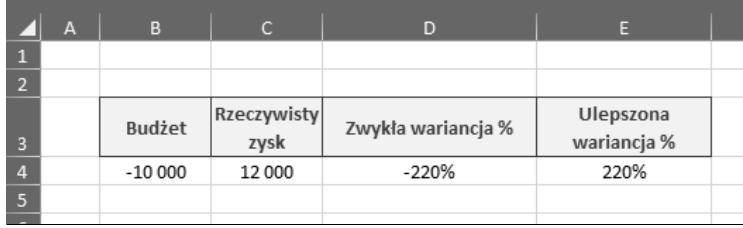

**RYSUNEK 10.4.** Zastosowanie funkcji MODUŁ.LICZBY pozwala wyliczyć rzeczywistą wartość wariancji procentowej w przypadku wartości ujemnych

Funkcja MODUŁ.LICZBY w Excelu zwraca bezwzględną wartość dowolnej liczby podanej w charakterze argumentu. Wprowadzenie w komórce A1 formuły =MODUŁ.LICZBY(–100) zwróci wartość 100. Funkcja MODUŁ.LICZBY po prostu przerabia każdą liczbę na nieujemną. Zastosowanie funkcji MODUŁ.LICZBY w powyższej formule neguje ujemną wartość bazową (w naszym przypadku budżet wynoszący –10000) i zwraca prawidłową wartość wariancji procentowej.

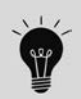

Tej formuły można bezpiecznie używać we wszystkich obliczeniach związanych z wariancją procentową, bo działa ona z każdą kombinacją wartości dodatnich i ujemnych.

#### **Obliczanie rozkładu procentowego**

Rozkład procentowy jest miarą tego, jak dany wskaźnik (taki jak całkowity przychód) rozkłada się na poszczególne składowe, które łącznie dają jego sumaryczną wartość. Jak widać na rysunku 10.5, obliczenia są stosunkowo proste. Każdy składnik dzieli się przez sumę tych składników. W tym przykładzie mamy komórkę zawierającą całkowity przychód (jest to komórka C9). Następnie dzielimy przychód wypracowany przez poszczególne regiony przez przychód całkowity, aby wyliczyć rozkład procentowy, ilustrujący wyniki regionalne.

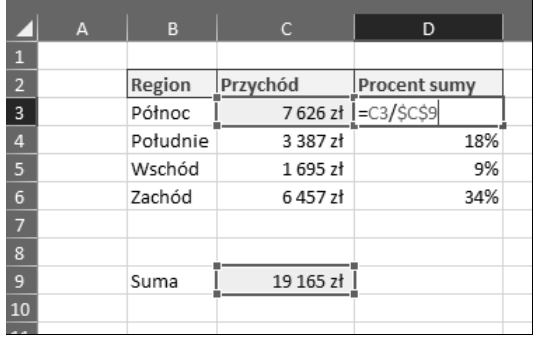

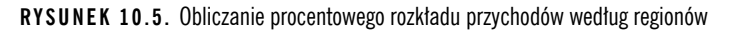

To nieskomplikowana formuła. Wykorzystujemy w niej po prostu odwołania do poszczególnych składowych i dzielimy wartości tych składowych przez ich sumę. Warto jedynie zauważyć, że odwołanie do komórki z sumą jest odwołaniem bezwzględnym (\$C\$9). Zastosowanie symbolu dolara "blokuje" odwołanie do komórki z wartością i gwarantuje, że nie zmieni się ono przy kopiowaniu formuły do kolejnych wierszy.

Nie trzeba przeznaczać osobnej komórki na sumę składowych. Sumę tę można obliczać bezpośrednio w formułach wyliczających rozkład procentowy. Rysunek 10.6 ilustruje zastosowanie funkcji SUMA zamiast komórki, w której podana została wartość łączna. Funkcja SUMA dodaje wszystkie przekazane do niej argumenty.

|                | А | B        | с        | D                                  |  |
|----------------|---|----------|----------|------------------------------------|--|
| 1              |   |          |          |                                    |  |
| $\overline{2}$ |   | Region   | Przychód | <b>Procent sumy</b>                |  |
| $\overline{3}$ |   | Północ   |          | 7626 zł   = C3/SUMA(\$C\$3:\$C\$6) |  |
| 4              |   | Południe | 3 387 zł | 18%                                |  |
| 5              |   | Wschód   | 1695 zł  | 9%                                 |  |
| 6              |   | Zachód   | 6457zł   | 34%                                |  |
| 7              |   |          |          |                                    |  |
| -8             |   |          |          |                                    |  |

**RYSUNEK 10.6.** Obliczanie rozkładu procentowego z użyciem funkcji SUMA

Ponownie warto podkreślić zastosowanie odwołań bezwzględnych w funkcji SUMA. Gwarantują one, że zakres przekazywany do tej funkcji pozostanie bez zmian przy kopiowaniu formuły.

=C3/SUMA(\$C\$3:\$C\$6)

#### **Obliczanie sumy skumulowanej**

W niektórych organizacjach stosuje się wyliczenia sumy skumulowanej (narastającej) do analizowania zmian wartości wskaźników z upływem czasu. Rysunek 10.7 ilustruje obliczanie skumulowanej sumy sprzedanych produktów w okresie od stycznia do grudnia. Formuła użyta w komórce D3 została skopiowana w dół, do wierszy odpowiadających kolejnym miesiącom.

 $=$ SUMA $($  $$C$3:C3)$ 

|                | A | B           | $\mathsf{C}$ | D                                 |  |
|----------------|---|-------------|--------------|-----------------------------------|--|
| $\mathbf{1}$   |   |             |              |                                   |  |
| $\overline{2}$ |   |             |              | Sprzedanych szt. Suma skumulowana |  |
| 3              |   | Styczeń     |              | 78 = SUMA(\$C\$3:C3)              |  |
| 4              |   | Luty        | 63           | 141                               |  |
| 5              |   | Marzec      | 38           | 179                               |  |
| 6              |   | Kwiecień    | 17           | 196                               |  |
| 7              |   | Maj         | 84           | 280                               |  |
| 8              |   | Czerwiec    | 63           | 343                               |  |
| 9              |   | Lipiec      | 32           | 375                               |  |
| 10             |   | Sierpień    | 20           | 395                               |  |
| 11             |   | Wrzesień    | 98           | 493                               |  |
| 12             |   | Październik | 63           | 556                               |  |
| 13             |   | Listopad    | 75           | 631                               |  |
| 14             |   | Grudzień    | 75           | 706                               |  |
| 15             |   |             |              |                                   |  |

**RYSUNEK 10.7.** Obliczanie sumy skumulowanej

W tej formule funkcja SUMA jest używana do zsumowania wszystkich wartości (sprzedanych sztuk), począwszy od komórki C3 do bieżącego wiersza. Trik polega na zastosowaniu odwołania bezwzględnego (\$C\$3). Zastosowanie odwołania bezwzględnego w odniesieniu do pierwszej wartości w analizowanym roku "blokuje" tę wartość. Gwarantuje to, że przy kopiowaniu formuły w kolejnych wierszach funkcja SUMA zawsze będzie dodawała liczbę sprzedanych produktów od pierwszej wartości aż do bieżącego wiersza.

#### **Procentowe zwiększanie lub zmniejszanie wartości**

Jedno z typowych zadań analityka posługującego się Excelem polega na procentowym zwiększaniu albo zmniejszaniu podanej wartości. Na przykład w przypadku podnoszenia ceny zwykle robi się to w sposób procentowy. Zniżki udzielane klientom polegają na ogół na obniżeniu ceny o konkretny procent.

Rysunek 10.8 ilustruje zwiększanie lub zmniejszanie wartości o określony procent przy użyciu prostej formuły. W komórce E5 zastosowany został wzrost ceny produktu A o 10%. W komórce E9 dajemy klientowi A 20-procentowy rabat.

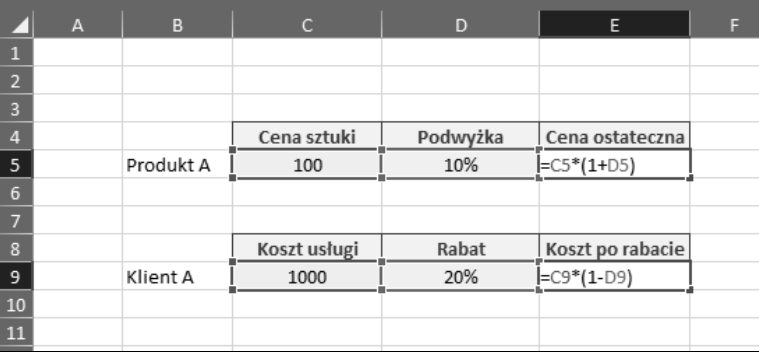

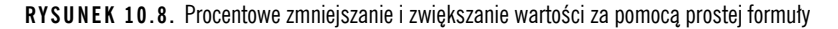

Aby zwiększyć wartość o pewien procent, należy pomnożyć pierwotną wartość przez 1 plus procent wzrostu. W przykładzie z rysunku 10.8 cena produktu A została podniesiona o 10%. Najpierw więc dodajemy 1 do 10%. To daje nam 110%. Następnie mnożymy pierwotną cenę (wynoszącą 100) przez 110%. W rezultacie otrzymujemy nową cenę, wynoszącą 110.

Aby zmniejszyć wartość o pewien procent, należy pomnożyć pierwotną wartość przez 1 minus procent zniżki. W przykładzie z rysunku 10.8 klient A otrzymał 20-procentowy rabat. Najpierw więc odejmujemy 20% od 1. To daje nam 80%. Następnie mnożymy oryginalną cenę usługi (wynoszącą 1000) przez 80%. W rezultacie otrzymujemy nową cenę usługi, wynoszącą 800.

Zwróć uwagę na zastosowanie nawiasów w formułach. Zgodnie z domyślną kolejnością operacji w Excelu mnożenie jest wykonywane przed dodawaniem lub odejmowaniem. Ale jeślibyśmy na to pozwolili, otrzymalibyśmy błędny wynik. Ujęcie drugiej części formuły w nawiasy gwarantuje, że Excel najpierw wykona mnożenie.

#### **Radzenie sobie z błędami dzielenia przez zero**

W matematyce dzielenie przez zero jest niewykonalne. Aby zrozumieć, dlaczego tak jest, warto rozważyć, co się dzieje w przypadku dzielenia jednej liczby przez drugą.

Dzielenie jest niczym więcej jak wyrafinowanym sposobem odejmowania. Na przykład dzielenie 10 przez 2 jest tym samym, co rozpoczęcie od wartości 10 i odejmowanie od niej 2 tyle razy, ile będzie trzeba, aby osiągnąć zero. W opisywanym przypadku 2 trzeba byłoby odjąć od 10 pięciokrotnie.

 $10-2=8$  $8-2=6$  $6 - 2 = 4$  $4 - 2 = 2$  $2 - 2 = 0$ 

To oznacza, że  $10/2 = 5$ .

Jeśli spróbowałbyś wykonać analogiczną operację w przypadku dzielenia 10 przez 0, nic byś nie wskórał, bo 10–0 zawsze będzie wynosiło 10. Mógłbyś odejmować zero od dziesięciu aż do rozładowania baterii w kalkulatorze.

 $10-0 = 10$  $10-0 = 10$  $10-0 = 10$  $10-0 = 10$ 

…i tak do nieskończoności.

Matematycy nazywają wynik dzielenia dowolnej liczby przez zero nieokreślonym. Programy takie jak Excel traktują próbę dzielenia przez zero jako błąd. W samym Excelu dzielenie przez zero zwraca błąd #DZIEL/0!

Tego błędu można uniknąć, instruując Excela, aby pominął obliczenia, jeśli dzielnikiem jest zero. Rysunek 10.9 ilustruje jedno z możliwych podejść: ujęcie operacji dzielenia w funkcję JEŻELI.

 $=$ JEŻELI $(C4=0; 0; D4/C4)$ 

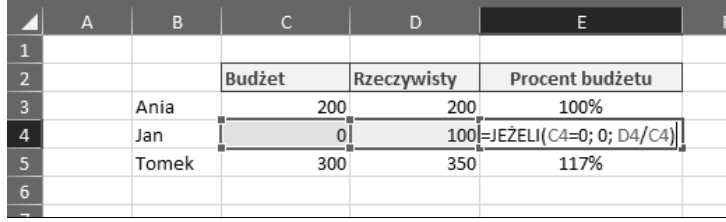

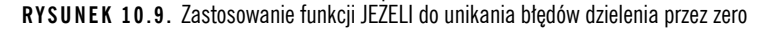

Funkcja JEŻELI przyjmuje trzy argumenty: warunek, operację do wykonania w przypadku, gdy warunek jest spełniony, oraz operację do wykonania w przypadku niespełnienia warunku.

Warunkiem w tym przykładzie jest zerowa wartość budżetu w komórce C4 (C4=0). Argumenty definiujące warunek muszą być skonstruowane tak, by dawały wartość PRAWDA lub FAŁSZ, co zwykle wymaga zastosowana jakiegoś operatora porównania (takiego jak znak równości albo znak większe niż) bądź użycia funkcji arkusza, zwracającej PRAWDĘ lub FAŁSZ (takiej jak CZY.BŁĄD albo CZY.PUSTA).

Jeśli nasz warunek w tym przypadku zwróci wartość PRAWDA, to w komórce pojawi się wynik drugiego argumentu funkcji JEŻELI. Drugim argumentem jest w tym przypadku 0, co oznacza, że jeśli wartość budżetu w komórce C4 wynosi zero, w komórce z formułą również pojawi się zero. Jeśli budżet nie jest zerowy, do głosu dochodzi trzeci argument. W trzecim argumencie zaś instruujemy Excela, aby wykonał operację dzielenia (D4/C4).

Działanie opisywanej formuły polega więc w skrócie na tym, że jeśli komórka C4 ma wartość 0, to formuła zwraca 0; w przeciwnym razie zwraca wynik dzielenia D4/C4.

#### **Zaokrąglanie liczb**

Klientom często zależy na eleganckich, zaokrąglonych wartościach. Epatowanie użytkownika ułamkami dziesiętnymi i nadmiarem cyfr po przecinku tylko gwoli dokładności może zmniejszyć czytelność raportu. Z tego względu warto się przyjrzeć funkcjom Excela służącym do zaokrąglania liczb.

W tej części rozdziału omówionych zostało kilka technik zaokrąglania wartości w różnego rodzaju obliczeniach.

#### **Zaokrąglanie liczb za pomocą formuł**

Funkcja ZAOKR służy do zaokrąglania podanej liczby do określonej liczby cyfr. Funkcja ZAOKR przyjmuje dwa argumenty: wartość początkową oraz liczbę cyfr, do jakiej chcemy ją zaokrąglić.

Przekazanie jako drugiego argumentu wartości 0 nakazuje Excelowi usunięcie wszystkich miejsc po przecinku i zaokrąglenie części całkowitej wartości na podstawie pierwszego miejsca dziesiętnego. Na przykład poniższa formuła zaokrągla podaną wartość do 94:

=ZAOKR(94,45; 0)

Nadanie drugiemu argumentowi wartości 1 instruuje Excela, by zaokrąglił liczbę do pierwszej cyfry po przecinku. Na przykład poniższa formuła zaokrągla podaną wartość do 94,5:

```
=ZAOKR(94,45; 1)
```
Drugi argument może też mieć wartość ujemną. Taka wartość nakazuje Excelowi zaokrąglenie liczby na podstawie wartości po lewej stronie znaku dziesiętnego. Poniższa formuła zwraca wartość 90:

```
= ZAOKR(94, 45; -1)
```
Istnieje możliwość wymuszenia zaokrąglenia w określoną stronę za pomocą funkcji ZAOKR.GÓRA i ZAOKR.DÓŁ.

Ta formuła ZAOKR.DÓŁ zaokrągla wartość 94,45 w dół, do 94.

```
=ZAOKR.DÓŁ(94,45; 0)
```
Ta formuła ZAOKR.GÓRA zaokrągla wartość 94,45 w górę, do 95.

```
=ZAOKR.GÓRA(94,45; 0)
```
#### **Zaokrąglanie do pełnego grosza**

W niektórych branżach często zaokrągla się wartości księgowe do pełnego grosza (centa itp.). Rysunek 10.10 pokazuje, jak zaokrąglenie wartości w złotych w górę lub w dół do pełnego grosza może wpłynąć na wartość końcową.

Wartość można zaokrąglić do pełnego grosza za pomocą funkcji ZAOKR.W.GÓRĘ lub ZAOKR.W.DÓŁ.

|                 | $\overline{A}$ | B         | C                                            | D                       |  |
|-----------------|----------------|-----------|----------------------------------------------|-------------------------|--|
|                 |                |           |                                              |                         |  |
|                 |                | Kwota     | Zaokr. w górę do pełnego                     | Zaokr. w dół do pełnego |  |
| $\overline{2}$  |                |           | grosza                                       | grosza                  |  |
| $\overline{3}$  |                | 34,243 zł | 34,25 zł                                     | 34,24 zł                |  |
| $\overline{4}$  |                |           |                                              |                         |  |
| 5               |                |           | =ZAOKR.W.GÓRE(B3;0,01) =ZAOKR.W.DÓŁ(B3;0,01) |                         |  |
| $6\overline{6}$ |                |           |                                              |                         |  |
|                 |                |           |                                              |                         |  |

**RYSUNEK 10.10.** Zaokrąglanie do pełnego grosza

Funkcja ZAOKR.W.GÓRĘ zaokrągla wartość do podanej istotności, określonej w argumencie tej funkcji. Przydaje się to na przykład wtedy, gdy chcemy zastąpić standardowe procedury zaokrąglania własnymi, stosowanymi w naszej organizacji. W ten sposób, używając funkcji ZAOKR.W.GÓRĘ z istotnością 1, możemy zmusić Excela do zaokrąglenia wartości 123,222 do 124.

```
=ZAOKR.W.GÓRĘ(123,222; 1)
```
Oznacza to, że istotność o wartości .01 informuje funkcję ZAOKR.W.GÓRĘ, aby zaokrągliła kwotę w górę do najbliższego grosza.

Jeśli zależałoby nam na przykład na zaokrągleniu do najbliższych pięciu groszy, moglibyśmy użyć istotności ,05. Na przykład poniższa formuła zwraca wartość 123,15:

```
=ZAOKR.W.GÓRĘ(123,11; ,05)
```
Funkcja ZAOKR.W.DÓŁ działa analogicznie, z tą różnicą, że zaokrągla ona wartość w dół zgodnie z podaną istotnością. Poniższa formuła zaokrągla wartość 123,19 w dół, do najbliższych pięciu groszy, co w rezultacie daje 123,15:

=ZAOKR.W.DÓŁ(123,19; ,05)

#### **Zaokrąglanie do cyfr znaczących**

W niektórych raportach finansowych wartości są przedstawiane z dokładnością do konkretnej cyfry znaczącej. Koncepcja polega na tym, że w przypadku kwot o wielomilionowej wartości nie ma sensu zaśmiecać raportu wartościami o dokładności rzędu dziesiątek, setek czy nawet tysięcy.

Na przykład zamiast wyświetlać wartość 883 788, można zaokrąglić wartość do pierwszej cyfry znaczącej. To oznacza, że w rezultacie wyświetlona zostałaby wartość 900 000. Zaokrąglenie 883 788 do dwóch cyfr znaczących dałoby w rezultacie 880 000.

Krótko mówiąc, zakładamy, że dana cyfra jest już znacząca na tyle, by warto było ją uwzględnić. Resztę można zastąpić zerami. Wydaje się, że takie podejście może przysporzyć kłopotów, ale przy odpowiednio dużych wartościach cyfry znajdujące się poniżej pewnej cyfry znaczącej właściwie nie mają znaczenia.

Rysunek 10.11 przedstawia możliwość zastosowania formuły, która zaokrągla wartości do danej liczby cyfr znaczących.

Przyjrzyjmy się działaniu tego arkusza.

Funkcja ZAOKR służy do zaokrąglania danej wartości do konkretnej liczby cyfr. Przyjmuje ona dwa argumenty: wartość początkową oraz liczbę cyfr, do jakiej wartość ta ma zostać zaokrąglona.

|                         | A | B                 | C                                                         | D | E              |  |
|-------------------------|---|-------------------|-----------------------------------------------------------|---|----------------|--|
|                         |   |                   |                                                           |   |                |  |
| $\overline{2}$          |   |                   |                                                           |   | Cyfry znaczące |  |
| $\overline{3}$          |   |                   |                                                           |   |                |  |
| $\overline{4}$          |   | Wartość pierwotna | Po uwzględnieniu cyfr znaczących                          |   |                |  |
| 5                       |   |                   | [=ZAOKR(B5;DŁ(ZAOKR.DO.CAŁK(MODUŁ.LICZBY(B5)))*-1+\$E\$3) |   |                |  |
| 6                       |   | 900 942           | 900 000                                                   |   |                |  |
|                         |   | 591 007           | 600 000                                                   |   |                |  |
| $\overline{\mathbf{8}}$ |   | 491 235           | 500 000                                                   |   |                |  |
| 9                       |   | 883 788           | 900 000                                                   |   |                |  |
| 10                      |   | 952 687           | 1 000 000                                                 |   |                |  |
| 11                      |   | $-332602$         | $-300000$                                                 |   |                |  |
| 12                      |   |                   |                                                           |   |                |  |
|                         |   |                   |                                                           |   |                |  |

**RYSUNEK 10.11.** Zaokrąglanie do jednej cyfry znaczącej

Przekazanie ujemnej wartości w drugim argumencie nakazuje Excelowi zaokrąglenie wartości na podstawie cyfry znaczącej po lewej stronie przecinka dziesiętnego. Na przykład poniższa formuła zwraca wartość 9500:

 $= ZAOKR(9489; -2)$ 

Zmiana cyfry znaczącej poprzez przekazanie drugiego argumentu o wartości –3 zwróci wartość 9000.

 $= ZAOKR(9489; -3)$ 

To rozwiązanie sprawdza się doskonale, ale co jeśli dysponujemy liczbami różniącymi się o rząd wielkości? Zmierzam do tego, że jeden zbiór danych może być wyrażony w milionach, a inny w setkach tysięcy. Jeśli chcielibyśmy wyświetlić wszystkie te dane z dokładnością do pierwszej cyfry znaczącej, musielibyśmy zastosować różne wersje funkcji ZAOKR dla każdej z nich, aby uwzględnić zmianę wartości drugiego argumentu (liczby cyfr znaczących), dopasowaną do poszczególnych rzędów wielkości.

Aby rozwiązać ten problem, możemy zastąpić zakodowaną "na stałe" liczbę cyfr znaczących formułą, która ją obliczy.

Wyobraźmy sobie, że mamy do zaokrąglenia wartość –2330,45. W takim przypadku możemy wykorzystać poniższą formułę jako argument oznaczający liczbę cyfr znaczących w funkcji ZAOKR:

DŁ(ZAOKR.DO.CAŁK(MODUŁ.LICZBY(–2330,45)))\*–1+2

Ta formuła najpierw przekazuje wartość źródłową do funkcji MODUŁ.LICZBY, co powoduje usunięcie ewentualnego znaku minusa. Rezultat jest następnie przekazywany do funkcji ZAOKR.DO.CAŁK, która usuwa z niego część ułamkową. Wynik tej z kolei operacji jest przekazywany do funkcji DŁ, która sprawdza, z ilu cyfr składa się liczba pozbawiona części dziesiętnej i ewentualnego symbolu minusa.

W tym przykładzie rezultat wynosi 4, bo jeśli z wartości –2330,45 usuniemy część dziesiętną oraz minus, otrzymamy liczbę o długości czterech cyfr.

Liczba ta jest następnie mnożona przez –1 w celu nadania jej wartości ujemnej, potem zaś dodajemy do niej liczbę cyfr znaczących, na jakich nam zależy. W tym przypadku:  $4^x-1+2=-2$ .

Cała ta formuła może być zastosowana jako drugi argument funkcji ZAOKR. Po wprowadzeniu jej do Excela zaokrągli ona wartość źródłową do –2300 (dwie cyfry znaczące).

=ZAOKR(–2330,45; DŁ(ZAOKR.DO.CAŁK(MODUŁ.LICZBY(–2330,45)))\*–1+2)

Dane w tej formule można zastąpić odwołaniami do komórek zawierających wartość źródłową oraz liczbę żądanych cyfr znaczących. Właśnie takie rozwiązanie zostało przedstawione na rysunku 10.11.

=ZAOKR(B5;DŁ(ZAOKR.DO.CAŁK(MODUŁ.LICZBY(B5)))\*–1+\$E\$3)

#### **Zliczanie wartości w zakresie**

Excel jest wyposażony w kilka funkcji służących do zliczania wartości z podanego zakresu: ILE.LICZB, ILE.NIEPUSTYCH i LICZ.PUSTE. Każda z tych funkcji oferuje inną metodę zliczania na podstawie tego, czy wartości źródłowe są liczbami, liczbami i tekstem, czy też chodzi nam o puste komórki.

Rysunek 10.12 ilustruje różne rodzaje zliczania. W wierszu 12 używamy funkcji ILE.LICZB do zliczenia tylko tych testów, które studenci zdali. W kolumnie H za pomocą funkcji ILE.NIEPUSTYCH zliczamy wszystkie testy, do jakich podchodzili poszczególni studenci. W kolumnie I za pomocą funkcji LICZ.PUSTE zliczamy tylko te testy, do których studenci jeszcze nie podchodzili.

|                               | B<br>A    | $\mathsf{C}$ | D            | E                                      | F            | $ \mathsf{G} $ | H                                      | т               |
|-------------------------------|-----------|--------------|--------------|----------------------------------------|--------------|----------------|----------------------------------------|-----------------|
| $\mathbf 1$<br>$\overline{2}$ |           |              |              |                                        |              |                |                                        |                 |
| $\overline{\mathbf{3}}$       |           | Algebra      | Język        | Fizyka                                 | Historia     |                | Do ilu testów<br>przystąpił<br>student | Pozostałe testy |
| $\overline{\mathbf{4}}$       | Student 1 | Oblał        |              | $\mathbf{1}$                           |              |                | 2                                      | 2               |
| $\overline{5}$                | Student 2 | $\mathbf{1}$ | 1            | $\mathbf{1}$                           |              |                | 3                                      |                 |
| $\overline{6}$                | Student 3 |              | $\mathbf{1}$ | $\mathbf{1}$                           | $\mathbf{1}$ |                | 3                                      | 1               |
| $\overline{7}$                | Student 4 | Oblał        |              | Oblał                                  |              |                | $\overline{2}$                         | $\overline{2}$  |
| $\overline{\mathbf{8}}$       | Student 5 | $\mathbf{1}$ | $\mathbf{1}$ | $\mathbf{1}$                           | Oblał        |                | 4                                      | 0               |
| $\overline{9}$                |           |              |              |                                        |              |                |                                        |                 |
| $10\,$                        |           |              |              | Ilu studentów zdało poszczególne testy |              |                |                                        |                 |
| $11\,$                        |           | Algebra      | Język        | Fizyka                                 | Historia     |                |                                        |                 |
| $12\,$                        |           | 2            | 3            | 4                                      | 1            |                |                                        |                 |
| 13                            |           |              |              |                                        |              |                |                                        |                 |

**RYSUNEK 10.12.** Przykład zliczania komórek

Funkcja ILE.LICZB zlicza tylko wartości numeryczne z podanego zakresu. Wymaga ona podania jednego argumentu, w ramach którego przekazujemy jej obszar komórek. Na przykład poniższa formuła zliczy wyłącznie te komórki z obszaru C4:C8, które zawierają wartości liczbowe:

 $=$ ILE.LICZB $(C4:C8)$ 

Funkcja ILE.NIEPUSTYCH zlicza wszystkie niepuste komórki. Można jej użyć do liczenia komórek zawierających dowolną kombinację liczb i tekstu. Wymaga ona podania tylko jednego argumentu, w ramach którego przekazujemy jej obszar komórek. Na przykład poniższa formuła zliczy wszystkie niepuste komórki z obszaru C4:F4:

=ILE.NIEPUSTYCH(C4:F4)

Funkcja LICZ.PUSTE zlicza tylko puste komórki znajdujące się w danym obszarze. Wymaga ona podania jednego argumentu, w ramach którego przekazujemy jej obszar komórek. Poniższa formuła zliczy wszystkie puste komórki z obszaru C4:F4:

 $=$ LICZ.PUSTE $(C4;F4)$ 

#### **Zastosowanie funkcji do przeliczania jednostek**

Załóżmy, że pracujesz w firmie, w której często przelicza się jednostki z miar metrycznych na anglosaskie, i interesuje Cię, ile filiżanek (ang. cups) mieści się w galonie brytyjskim, albo chciałbyś przeliczyć jardy sześcienne na inną miarę objętości.

Za pomocą funkcji KONWERTUJ można opracować tabelę konwersji obejmującą wszelkie możliwe rodzaje przeliczeń między jednostkami miary. Rysunek 10.13 przedstawia taką tabelę, opracowaną wyłącznie za pomocą funkcji KONWERTUJ Excela.

|                | $\mathsf{C}$ | D                     | E      | F                                           | G         | H           |           |           |
|----------------|--------------|-----------------------|--------|---------------------------------------------|-----------|-------------|-----------|-----------|
| $\mathbf{1}$   |              |                       |        |                                             |           |             |           |           |
|                |              |                       |        |                                             |           |             |           |           |
| $\overline{2}$ |              |                       |        | Łyżeczka                                    | Łyżka     | Uncja płynu | Filiżanka | Pinta am. |
| 3              |              |                       |        | tsp                                         | tbs       | <b>OZ</b>   | cup       | us_pt     |
| $\overline{4}$ |              | Łyżeczka              | tspl   | $=$ KONWERTUJ $(1, \text{SE4}, \text{GS3})$ |           |             | 0,02      | 0,01      |
| 5              |              | Łyżka                 | tbs    | 3,00                                        | 1,00      | 0,50        | 0,06      | 0,03      |
| $6\phantom{1}$ |              | Uncja płynu           | OZ     | 6,00                                        | 2.00      | 1,00        | 0,13      | 0,06      |
| $\overline{7}$ |              | Filiżanka             | cup    | 48,00                                       | 16,00     | 8,00        | 1,00      | 0,50      |
| 8              |              | Pinta amerykańska     | us pt  | 96,00                                       | 32,00     | 16,00       | 2,00      | 1,00      |
| 9              |              | Pinta brytyjska       | uk_pt  | 115,29                                      | 38,43     | 19,22       | 2,40      | 1,20      |
| 10             |              | Kwarta amerykańska    | qt     | 192,00                                      | 64,00     | 32,00       | 4,00      | 2,00      |
| 11             |              | Kwarta brytyjska      | uk_qt  | 230,58                                      | 76,86     | 38,43       | 4,80      | 2,40      |
| 12             |              | Galon                 | gal    | 768,00                                      | 256,00    | 128,00      | 16,00     | 8,00      |
| 13             |              | Galon brytyjski       | uk_gal | 922,33                                      | 307,44    | 153,72      | 19,22     | 9,61      |
| 14             |              | Litr                  |        | 202,88                                      | 67,63     | 33,81       | 4,23      | 2,11      |
| 15             |              | Baryłka ropy naftowej | barrel | 32 256,00                                   | 10 752,00 | 5 376,00    | 672,00    | 336,00    |
| 16             |              | Stopa sześcienna      | ft3    | 5 745,04                                    | 1915,01   | 957,51      | 119,69    | 59,84     |
| 17             |              | Cal sześcienny        | in3    | 3,32                                        | 1,11      | 0,55        | 0,07      | 0,03      |

**RYSUNEK 10.13.** Tworzenie tabeli konwersji jednostek

Za pomocą tej tabeli można błyskawicznie przeliczać wartości z jednej jednostki miary na inną. Jak widać, w filiżance mieści się 48 łyżeczek, 2,4 filiżanki daje brytyjską pintę i tak dalej.

Funkcja KONWERTUJ wymaga podania trzech argumentów: wartości liczbowej, jednostki źródłowej i jednostki docelowej. Na przykład w celu przeliczenia 100 mil na kilometry można wprowadzić do komórki następującą formułę (która zwróci wartość 160,93).

=KONWERTUJ(100;"mi"; "km")

Poniższej formuły można użyć do przeliczenia 100 galonów na litry. Zwróci ona wartość 378,54.

```
=KONWERTUJ(100;"gal"; "l")
```
Zwróć uwagę na kody konwersji, odpowiadające poszczególnym jednostkom miary. Kody te mają bardzo konkretną postać i muszą zostać wprowadzone dokładnie tak, jak oczekuje tego Excel. Wprowadzenie formuły z funkcją KONWERTUJ, w której zamiast oczekiwanego gal zostanie podany kod galon albo GAL spowoduje wyświetlenie błędu.

Na szczęście przy wprowadzaniu argumentów funkcji KONWERTUJ Excel wyświetla okienko podpowiedzi, umożliwiające wybranie właściwego kodu z listy.

Pełna lista jednostek miar obsługiwanych przez funkcję KONWERTUJ jest dostępna w systemie pomocy Excela.

Po sprawdzeniu potrzebnych kodów można sporządzić tabelę przypominającą tę pokazaną na rysunku 10.13. W lewym górnym rogu ciała tabeli należy wprowadzić formułę zawierającą odpowiednie kody konwersji dla rzędów i wierszy.

Należy też pamiętać o zastosowaniu odwołań bezwzględnych do kodów konwersji. W przypadku kodów umiejscowionych u góry, w wierszu tabeli, należy zastosować odwołanie bezwzględne do kolumny. W przypadku kodów umiejscowionych w kolumnie — odwołanie bezwzględne do wiersza.

 $=$ KONWERTUJ $(1;$ \$E4;F\$3)

Po tych przygotowaniach wystarczy skopiować formułę we wszystkich komórkach ciała tabeli.

# PROGRAM PARTNERSKI **GRUPY HELION -**

# 1. ZAREJESTRUJ SIĘ<br>2. PREZENTUJ KSIĄŻKI

 $\blacksquare$ 

Zmień swoją stronę WWW w działający bankomat!

Dowiedz się więcej i dołącz już dzisiaj! http://program-partnerski.helion.pl

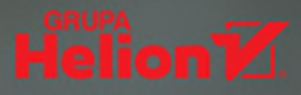

### **Excel. Dostaniesz** dokładnie to, czego w tej chwili potrzebujesz!

MS Excel zasłużył już na miano kultowego. Od ponad 20 lat towarzyszy studentom, naukowcom, ekonomistom, analitykom i wielu innym ludziom. To wszechstronne narzędzie jest konsekwentnie rozwijane i rozbudowywane, a jego możliwości są coraz wieksze – dziś trudno byłoby znaleźć kogoś, kto dobrze znałby wszystkie jego funkcje! Nawet ci, którzy codziennie korzystają z tego świetnego arkusza, miewaja problemy z odnalezieniem potrzebnej opcji. Bywa też, że nowości lub udoskonalenia w Excelu najzwyczajniej w świecie umykają uwadze użytkowników. Tymczasem każda koleina wersia tei aplikacii przynosi znakomite rozwiazania, które umożliwiaja zwiekszenie produktywności i przyśpieszenie pracy.

Te książkę powinien mieć na podorędziu każdy użytkownik Excela, niezależnie od stopnia zaawansowania i celów, do jakich wykorzystuje ten arkusz. To jedyny w swoim rodzaju przewodnik – poza podstawowymi wiadomościami znajdziesz w nim mnóstwo sugestii, wskazówek i opisów technik, których używają najlepsi. Skorzystaj z zawartych tu porad, a będziesz pisać lepsze formuły, tworzyć ciekawsze wykresy, łatwiej zarządzać danymi i skuteczniej je analizować. Niezależnie od tego, czy chodzi Ci o odpowiednie sformatowanie komórek, utworzenie tabeli przestawnej, napisanie makra w VBA, czy wykorzystanie którejś bardziej wyrafinowanej funkcji – dzięki biblii Excela dokonasz tego szybciej, efektywniej i przyjemniej!

#### **Wybrane zagadnienia:**

- · solidne wprowadzenie do Excela
- formuły do pracy z liczbami i tekstem oraz do złożonych analiz
- wizualizacja danych w Excelu
- stosowanie dodatków Power Pivot i Power Query
- tworzenie makr w VBA i automatyzacja zadań

Michael Alexander specjalizuje się w zaawansowanej analizie biznesowej z użyciem MS Access i MS Excel. Zdobył certyfikat MCAD (Microsoft Certified Application Developer) oraz tytuł MVP (Most Valuable Professional).

Dick Kusleika wielokrotnie otrzymywał tytuł MVP. Od ponad 20 lat zajmuje się pakietem Microsoft Office. Opracowuje systemy bazujące na programach Access i Excel oraz szkoli w zakresie zaawansowanej obsługi MS Office.

John Walkenbach jest autorem popularnych książek o arkuszach kalkulacyjnych. Uznawany za światowy autorytet w tej dziedzinie.

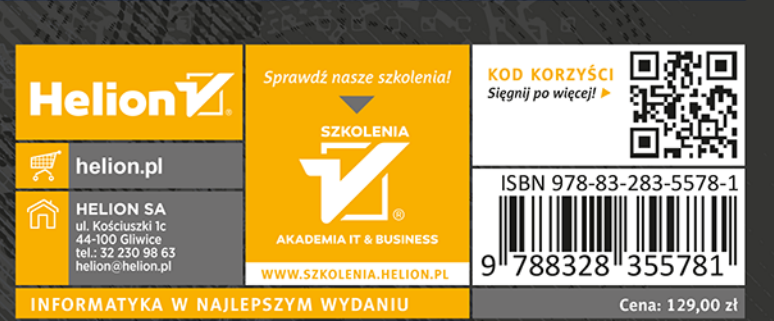

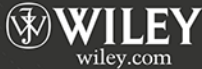